## **Gebruikershandleiding : SECUNDAIR fx-92B Secondaire**

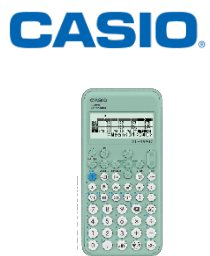

### **Inhoud**

GIDS

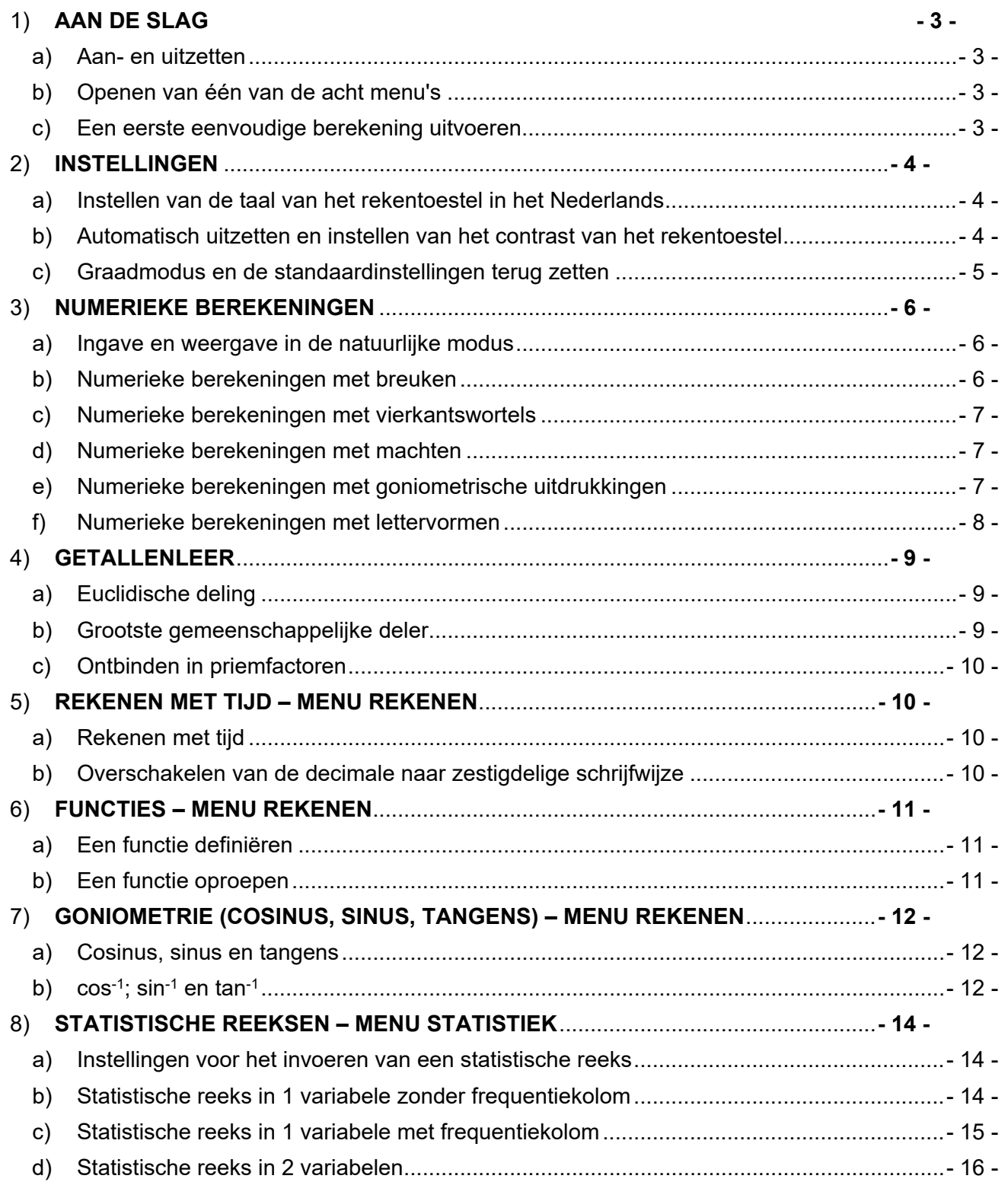

# Boost Vour Curiosity

# www.casio-education.fr/be-nl **Boost your Curiosity Example 2005**

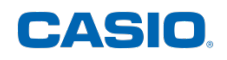

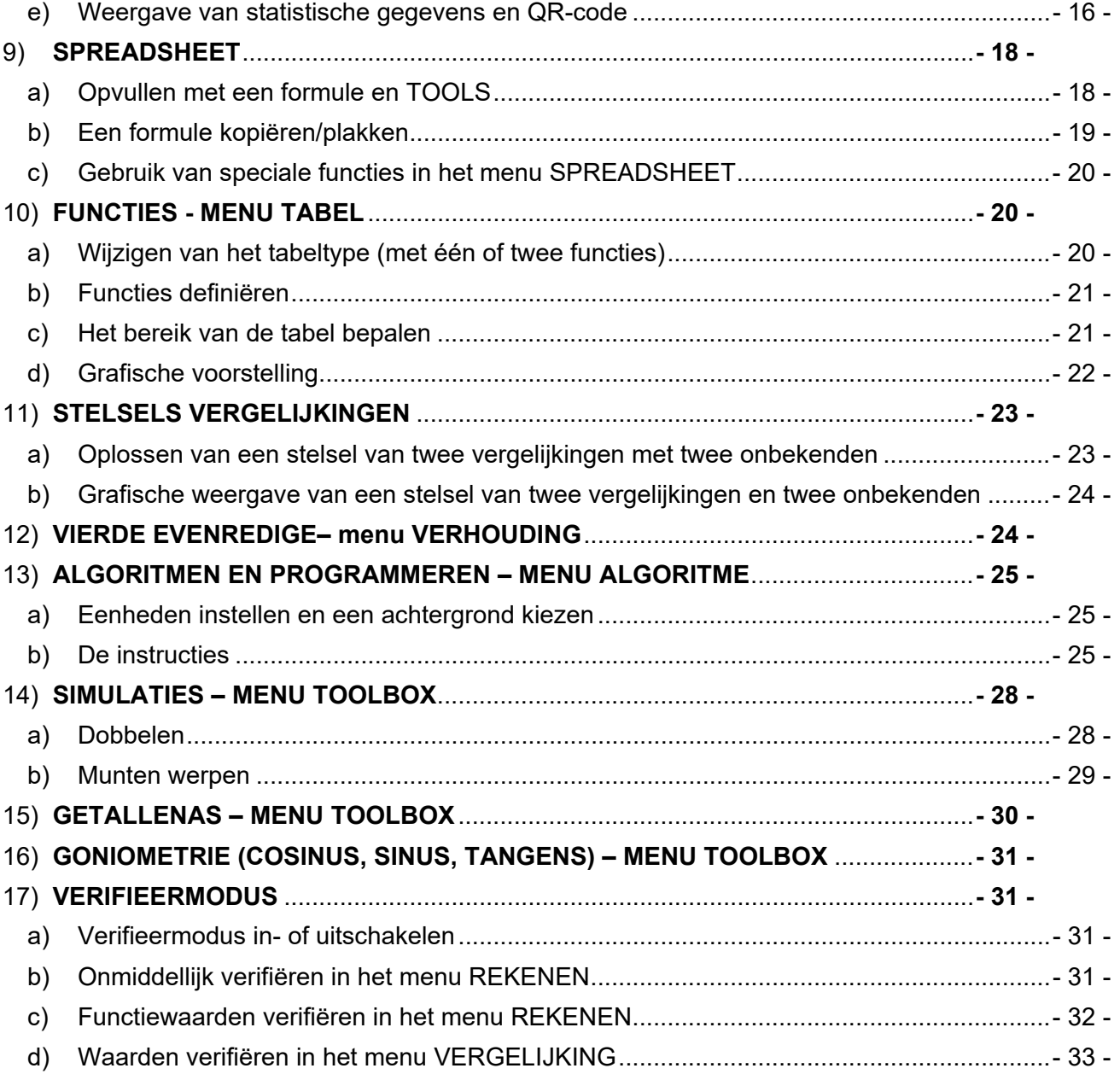

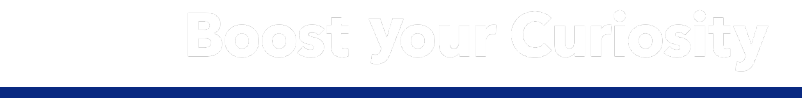

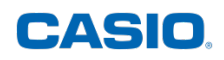

### <span id="page-2-0"></span>**1) [AAN DE SLAG](https://www.casio-education.fr/be-nl/hulpmiddelen/aan-de-slag-van-%E2%80%A6x-92b-secondaire/)**

#### **a) Aan- en uitzetten**

<span id="page-2-1"></span>Druk op ON met de toets (<sup>1</sup>) om het rekentoestel aan te zetten.

<span id="page-2-2"></span>Druk op OFF met de toetsen (f) @ om het rekentoestel uit te zetten.

#### **b) Openen van één van de acht menu's**

Toepassing:

Open het menu **STATISTIEK**. Druk op de *HOME*-toets  $\textcircled{a}$  om het overzicht met de verschillende menu's te bekomen. Markeer met de pijltjestoetsen  $\mathcal{P}(\mathcal{P}) \otimes \mathcal{P}$  het gewenste menu. Valideer met de toets  $(xE)$  of  $(\overline{0}K)$ .

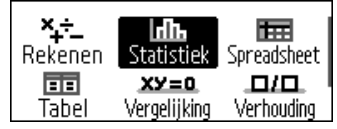

Opmerking:

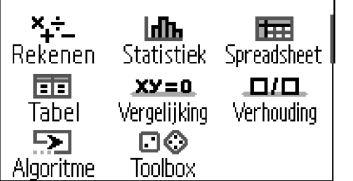

De rekenmachine heeft 8 menu's verdeeld over 2 schermen: **REKENEN**, **STATISTIEK**, **SPREADSHEET**,

**TABEL**, **VERGELIJKING**, **VERHOUDING**,

**ALGORITME en TOOLBOX.** 

#### **c) Een eerste eenvoudige berekening uitvoeren**

<span id="page-2-3"></span>Toepassing: Bereken  $(2 + 5) * 3$ 

Ga naar het menu **REKENEN** met behulp van de *HOME*-toets @ en de pijltjestoetsen.

Voer de opgave in met behulp van de verschillende toetsen van het rekentoestel  $( ) ( 2 ) ( 4 ) ( 5 ) ( ) ( 8 ) ( 3 )$ 

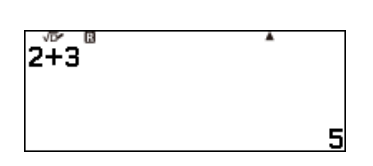

Druk op  $(x)$  of  $(x)$  om het resultaat weer te geven.

Opmerkingen:

Wijzig een berekening door met de toets  $\odot$  terug te keren naar de gewenste locatie. Wis het scherm met de toets @.

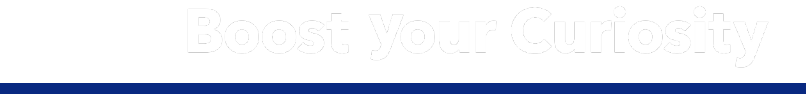

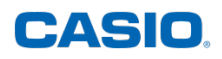

### <span id="page-3-0"></span>**2) INSTELLINGEN**

<span id="page-3-1"></span>Ontdek de basisinstellingen van uw rekentoestel fx-92B Secondaire.

#### **a) Instellen van de taal van het rekentoestel in het Nederlands**

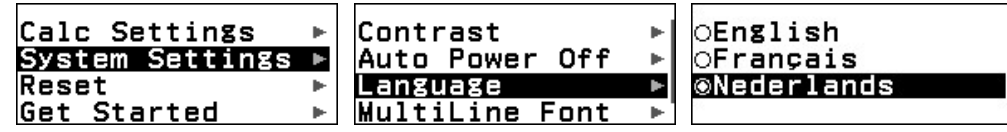

Dit rekentoestel kan in drie talen ingesteld worden: Engels, Frans en Nederlands.

Open een menu en selecteer **SETTINGS** met de toets (≣). om de instellingen van het rekentoestel aan te passen.

Markeer **System Settings** met de pijltjestoets  $\widehat{V}$  en valideer deze keuze met  $\widehat{R}$ . Ga naar *Language* en valideer met  $\widehat{R}$ . Kies als de taal *Nederlands* en valideer met  $\widehat{R}$ .

<span id="page-3-2"></span>Druk op @ om het instellingenscherm te verlaten.

#### **b) Automatisch uitzetten en instellen van het contrast van het rekentoestel**

#### **Automatisch uitzetten van het rekentoestel**

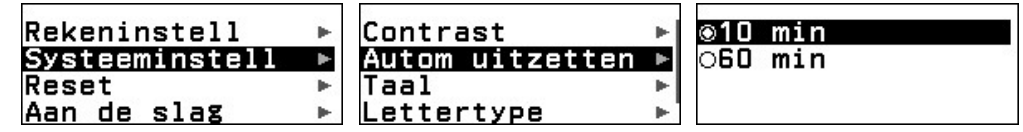

Selecteer **SETTINGS** vanuit om het even welk menu met de toets  $\textcircled{\texttt{F}}$ .

Markeer **Systeeminstell** met de pijltjestoets  $\widehat{V}$  en valideer deze keuze met  $\widehat{R}$ .

Markeer **Autom uitzetten** en valideer met  $(\mathbf{R})$ .

Markeer met de pijltjestoetsen  $\widehat{R}$  of  $\widehat{R}$  dat het rekentoestel na 10 minuten, ofwel na 60 minuten uitgeschakeld moet worden. Valideer de gekozen tijd met  $(x)$ .

Druk op @ om het instellingenscherm te verlaten.

#### **Regelen van het contrast van het rekentoestel**

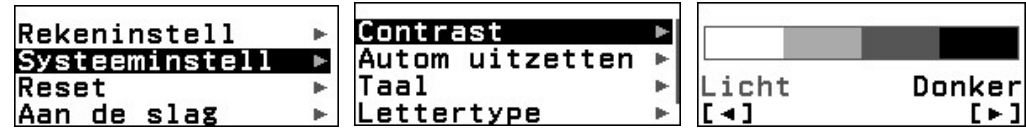

Selecteer **SETTINGS** vanuit om het even welk menu met de toets ⊜.

Markeer **Systeeminstell** met de pijltjestoets  $\widehat{V}$  en valideer deze keuze met  $\widehat{R}$ .

Markeer *Contrast* en valideer met  $\widehat{f(x)}$ .

Druk verschillende keren op de toets $\circlearrowright$  (of  $\circledcirc$ ) om het contrast te verhogen (of te verminderen). Druk op @ om het instellingenscherm te verlaten.

# Boost Your Curiosity

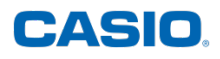

#### **c) Graadmodus en de standaardinstellingen terug zetten**

<span id="page-4-0"></span>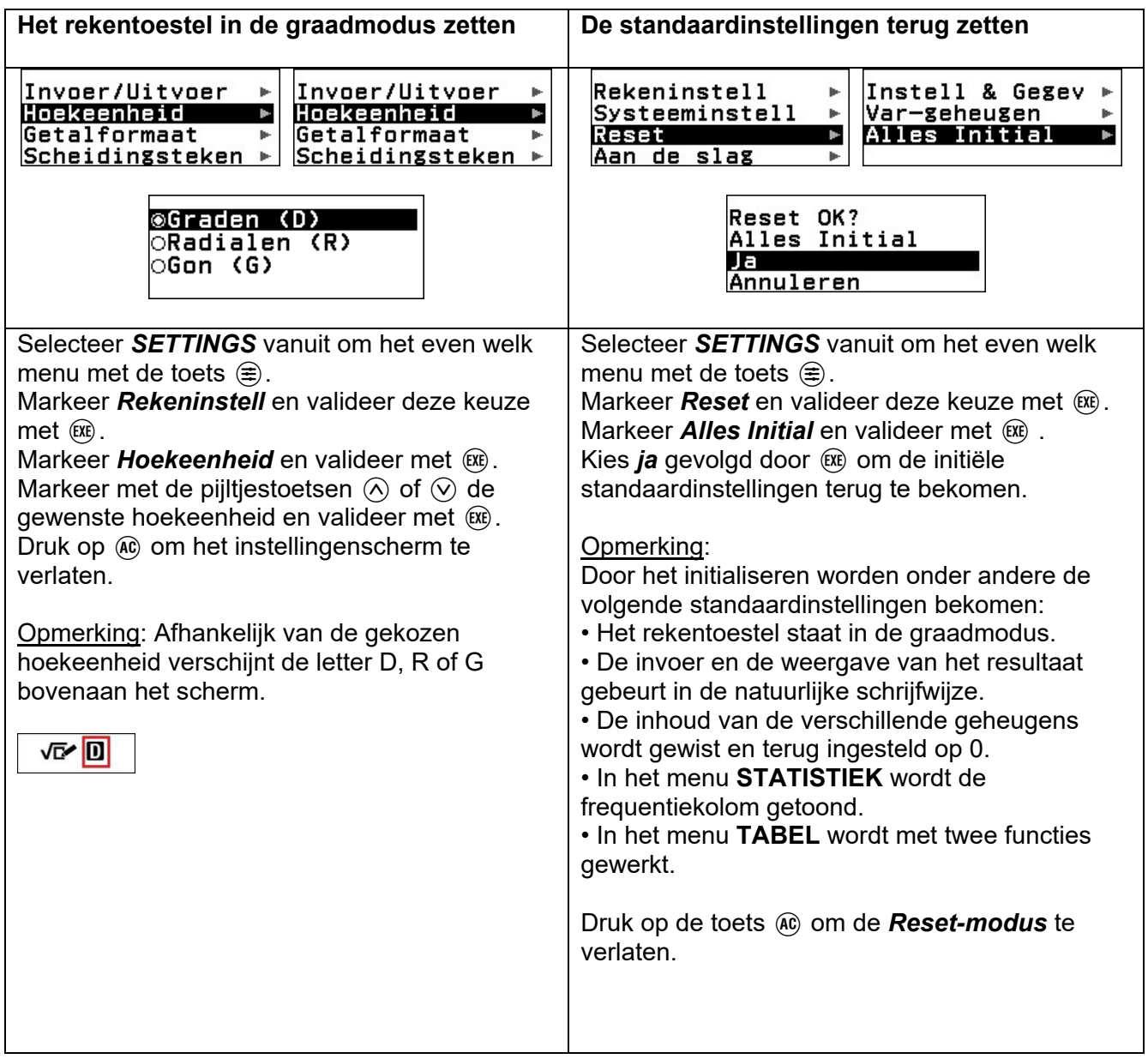

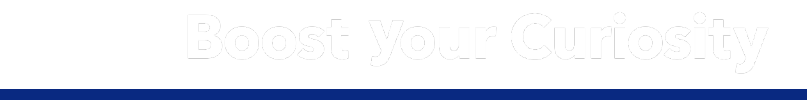

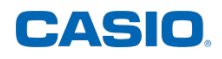

### <span id="page-5-0"></span>**3) NUMERIEKE BEREKENINGEN**

<span id="page-5-1"></span>Ontdek hoe u het menu **REKENEN** op uw rekentoestel fx-92B Secondaire gebruikt. **a) Ingave en weergave in de natuurlijke modus**

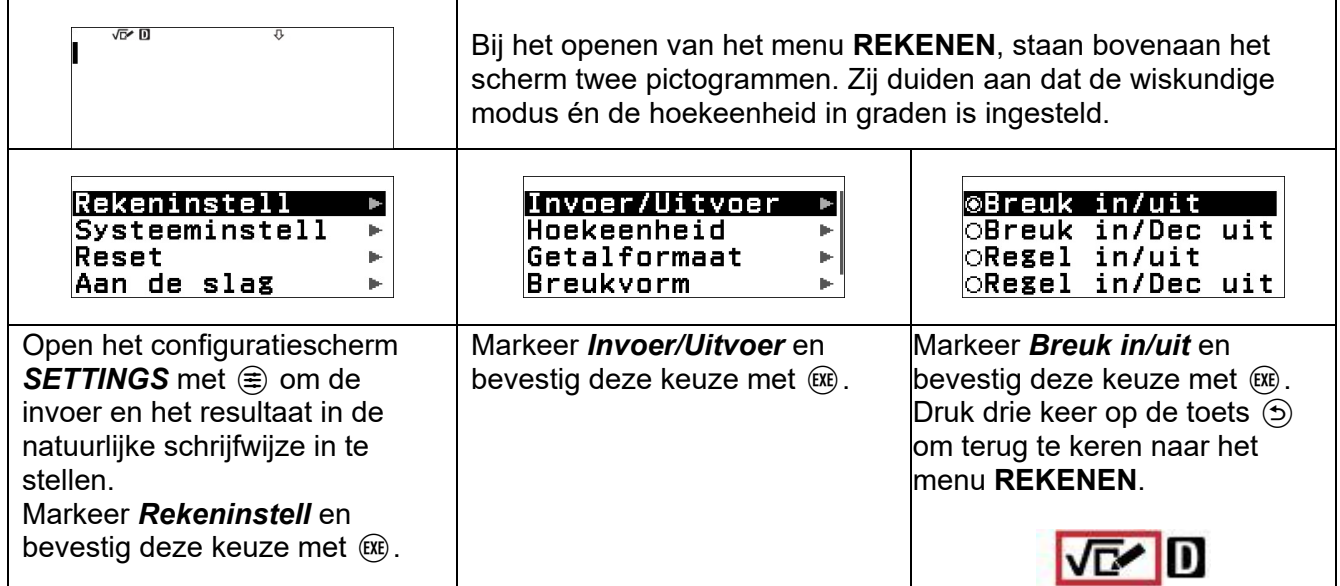

#### **b) Numerieke berekeningen met breuken**

<span id="page-5-2"></span>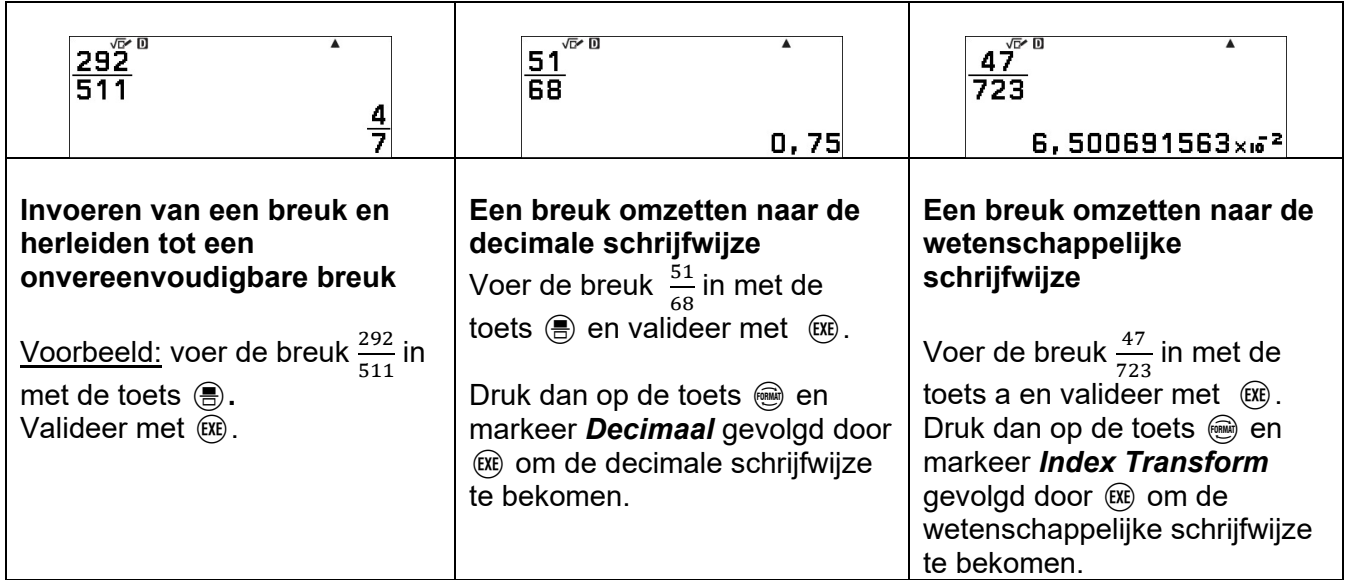

#### Opmerkingen:

Indien de ingevoerde breuk niet vereenvoudigd is, dan staat de instelling van het vereenvoudigen van breuken op *handmatig*.

Pas dat aan door op de toets Tools <a>
B<br/>i te drukken en *Vereenvoudig* te markeren gevolgd door  $(\overline{\mathbb{R}})$ . Markeer tenslotte *automatisch* en bevestig met  $\widehat{\text{EXE}}$ .

Ongedaan maken Vereenvoudig

**@Automatisch CHandmatig** 

Druk twee keer op de toets  $\odot$  om terug te keren naar het menu **REKENEN**.

Boost Your Curiosity

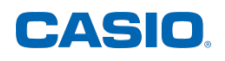

Wanneer de instelling van het vereenvoudigen van breuken op *handmatig* staat, kan de breuk vereenvoudigd worden met de toets (Simp) gevolgd door  $ERE$ .

Dan wordt de grootste gemeenschappelijke deler van teller en noemer genoteerd en de onvereenvoudigbare breuk.

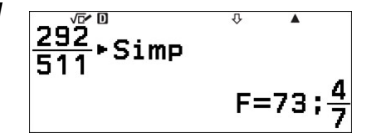

#### **c) Numerieke berekeningen met vierkantswortels**

<span id="page-6-0"></span>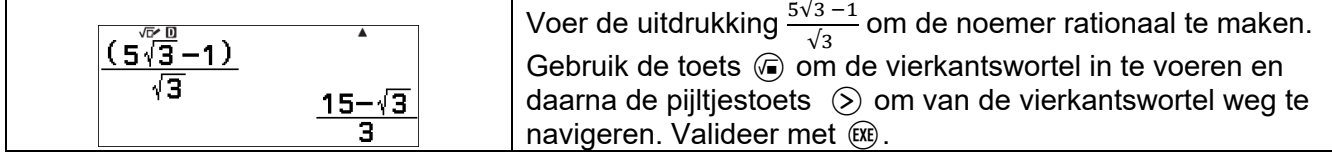

#### **d) Numerieke berekeningen met machten**

<span id="page-6-1"></span>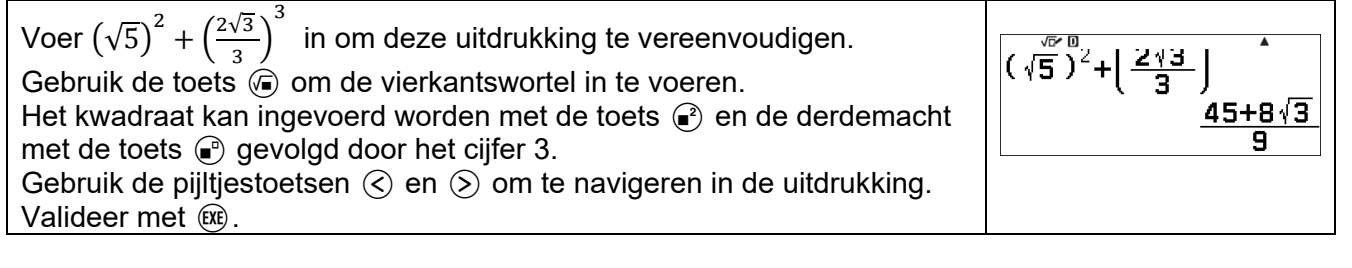

#### **e) Numerieke berekeningen met goniometrische uitdrukkingen**

<span id="page-6-2"></span>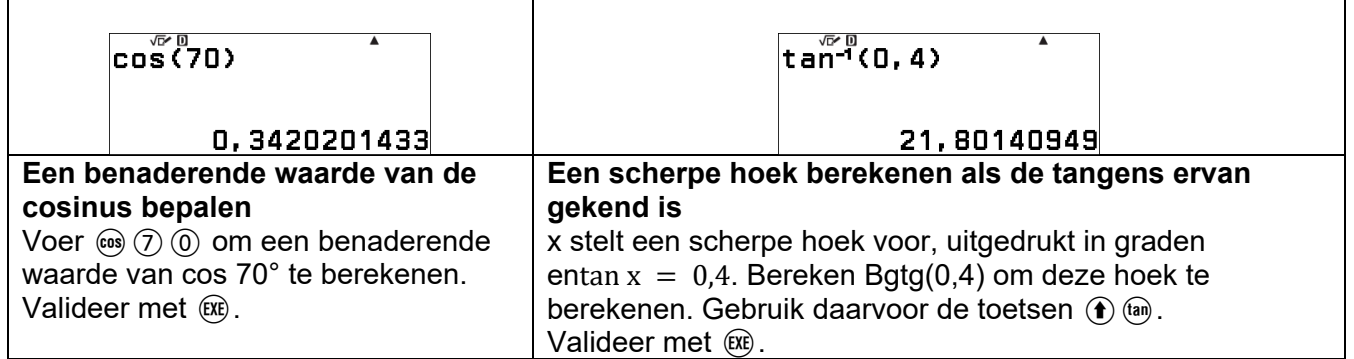

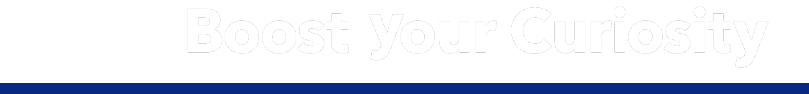

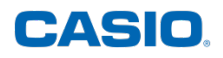

#### **f) Numerieke berekeningen met lettervormen**

<span id="page-7-0"></span>A, B en C stellen drie variabelen voor.

Bereken A–  $(B + C)$  als A = 9, B = – 5 en C = – 6.

De variabelen A, B, C, D, E, en F kunnen opgeroepen worden met de toets  $\bigcirc$  en de bijhorende toets van de variabele:

 $\rightarrow A:$  (1) (4) (XE)  $\rightarrow$  B :  $\widetilde{\bigcirc}$   $\overline{\bigcirc}$   $\overline{\bigcirc}$   $\overline{\bigcirc}$  $\rightarrow$  C : (1) (6) (EXE)

…

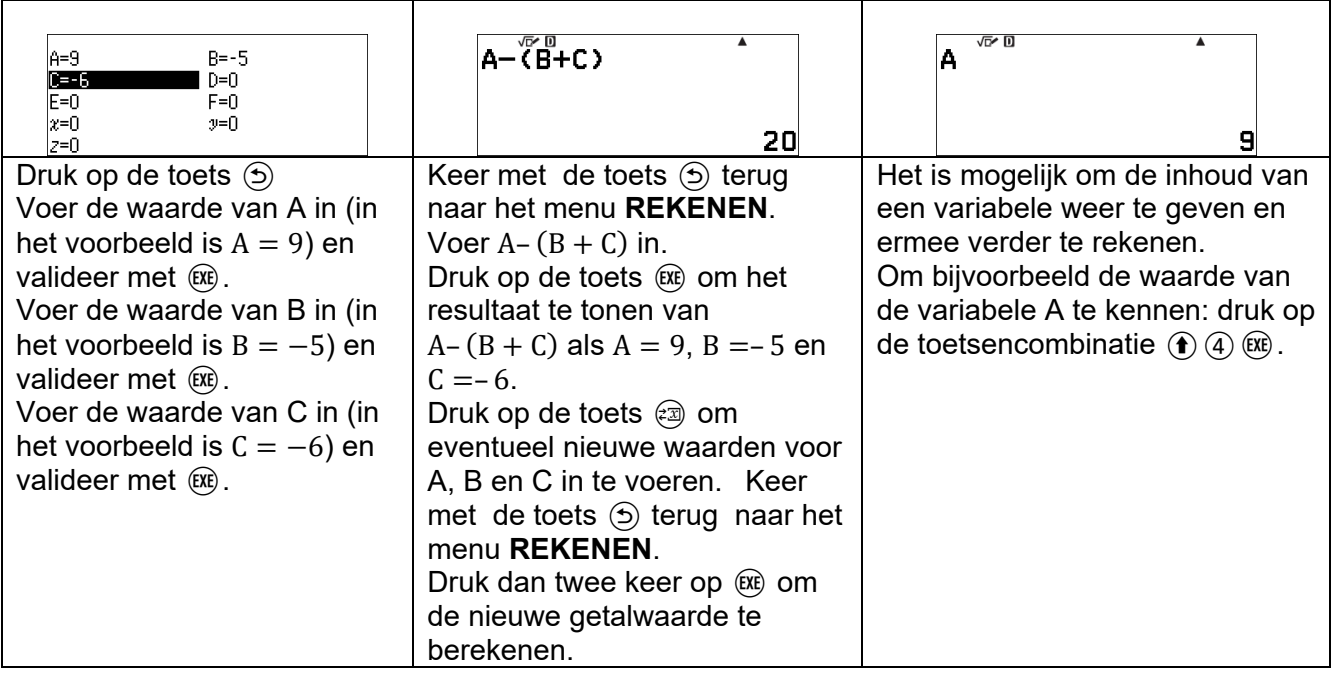

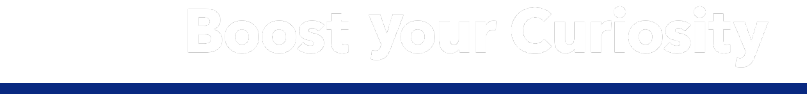

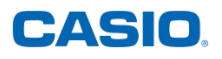

### <span id="page-8-0"></span>**4) GETALLENLEER**

Hier leest u hoe u een Euclidische deling uitvoert, de grootste gemeenschappelijke deler van twee getallen berekent of een natuurlijk getal ontbindt in priemfactoren.

#### **a) Euclidische deling**

<span id="page-8-1"></span>Toepassing:

Voer de Euclidische deling van 784 door 15 uit.

Voer de Euclidische deling 784  $\vdash$  15 in. Gebruik de toetsen  $\circledR \oplus$  om de euclidische deling uit te voeren. Met deze toets wordt het quotiënt en de rest van een Euclidische deling berekend.

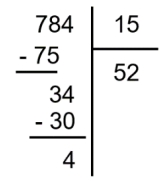

De volledige berekening wordt uitgevoerd met :  $\mathcal{D}(8)$   $\mathcal{A}(9)$   $\mathcal{F}(7)$   $\mathcal{F}(7)$ . Bevestig deze invoer met de toets  $(x)$ . 784÷R15

> De Euclidische deling van 784 door 15 levert als quotiënt 52  $Q=52$ ; R=4 en de rest is 4.

#### **b) Grootste gemeenschappelijke deler**

<span id="page-8-2"></span>Toepassing:

Bereken de grootste gemeenschappelijke deler van 186 en 155.

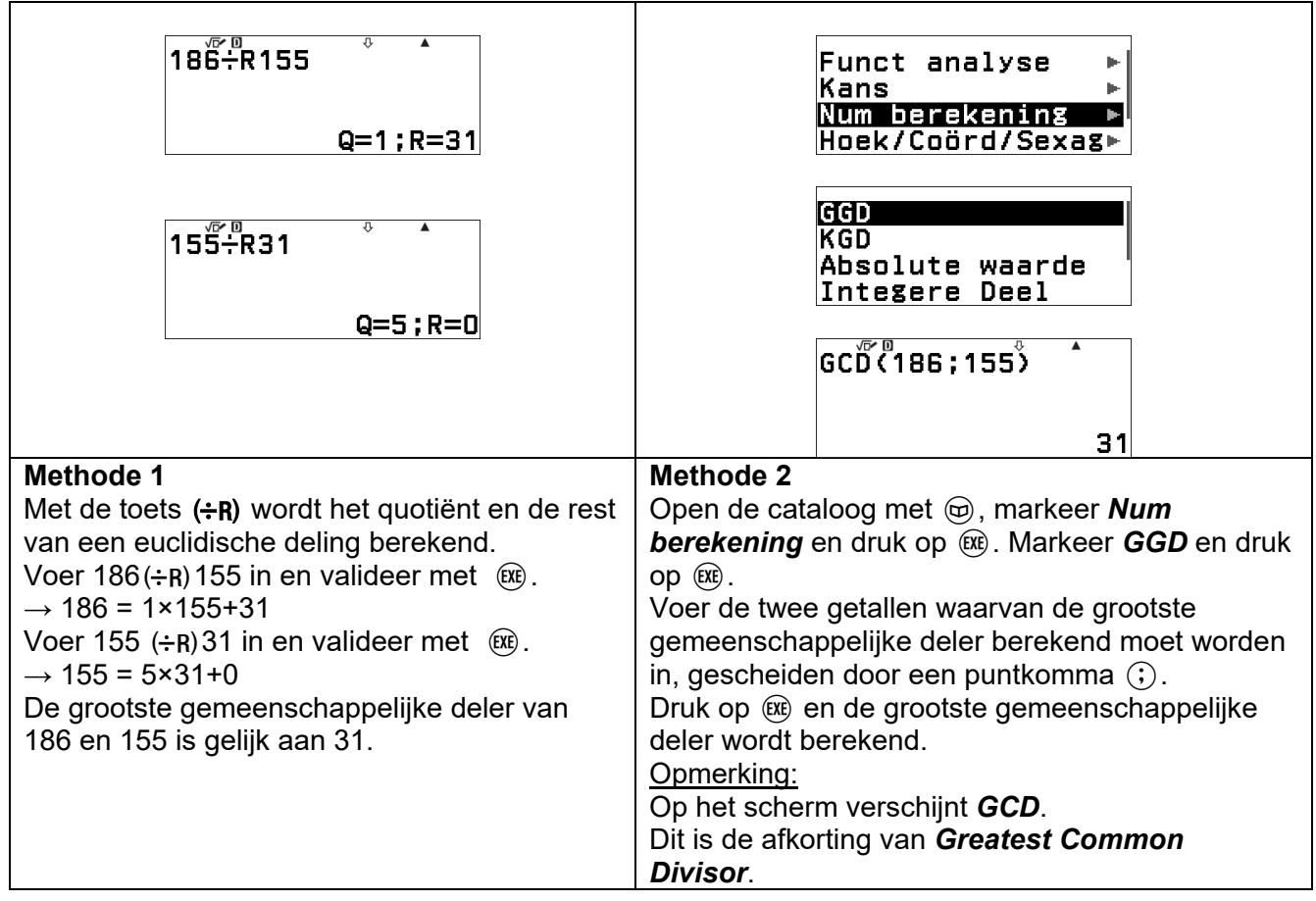

# Boost Your Curiosity

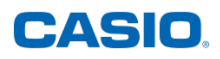

#### **c) Ontbinden in priemfactoren**

<span id="page-9-0"></span>Toepassing: Ontbind 120 in priemfactoren.

Voer 120 in met de toetsen  $(1, 2)$   $(0)$ . Bevestig deze invoer met de toets  $(R)$ .

Druk op de toets **FORMAT** som het ingevoerde getal in een andere vorm weer te geven. Druk op de toets  $\odot$  om **Priemfactor** te markeren. Bevestig met toets  $\circledast$ .

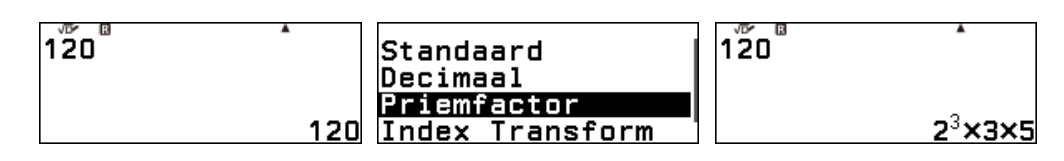

### <span id="page-9-1"></span>**5) REKENEN MET TIJD – MENU REKENEN**

In dit deel wordt getoond hoe berekeningen met tijd doorgevoerd kunnen worden met behulp van de special toetsen op het rekentoestel. U ziet ook hoe u kunt omschakelen van de zestigdelige naar de decimale vorm en omgekeerd.

#### **a) Rekenen met tijd**

<span id="page-9-2"></span>Toepassing: Een film begon om 20:55 en eindigde om 22:28. Hoe lang duurde de film?

Opmerkingen:

- Het zestigdelige invoerformaat is als volgt: Uur(en) ° Minuut(en) ° Seconde(n) °
- Er moet steeds een waarde voor de uren en de minuten ingevuld worden, ook al is die 0 (bijvoorbeeld 0°0°30° voor 30 seconden). Dit geldt niet voor de seconden (1°30° komt overeen met 1 u 30 min en niet met 1 min 30 sec).
- Gebruik de toetsen  $\circledast$   $\circledast$  om het zestigdelig formaat in te voeren.

Voer 22 u 28 min - 20 u 55 min in :  $\mathcal{2}\mathcal{2}\oplus\mathcal{4}\oplus\mathcal{2}\otimes\mathcal{4}\oplus\mathcal{4}\oplus\mathcal{2}\otimes\mathcal{4}\oplus\mathcal{4}$ . Druk op  $(x)$  om te bevestigen. 22 28 - 20 55 -

<span id="page-9-3"></span>De film duurde 1 u 33 min.

**b) Overschakelen van de decimale naar zestigdelige schrijfwijze**

 $1°33'0"$ 

Toepassing: Zet 1,275 uur om in uren, minuten en seconden.

Voer 1,275 uur in met de toetsen  $(1)$ ,  $(2)$ ,  $(3)$ ,  $(3)$ ,  $(4)$ , Bevestig met  $\sqrt{m_1 m_2}$ toets  $ER$ 

Afhankelijk van de rekeninstellingen *uit* of *dec uit* wordt direct de zestigdelige of de decimale vorm verkregen.

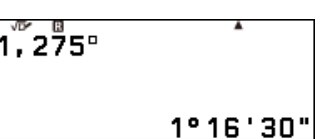

Met de toets **FORMAT** e kan van de ene naar de andere vorm overgeschakeld worden.

Gebruik de  $\heartsuit$ -toets om **Sexagesimal** te selecteren en druk vervolgens op  $\heartsuit$  of  $\heartsuit$  om te bevestigen.

1,275 u is gelijk aan 1 u 16 min 30 sec.

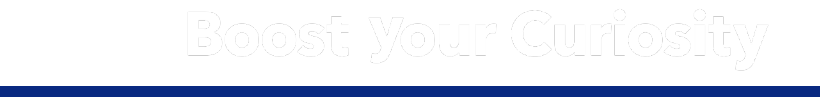

### <span id="page-10-0"></span>**6) FUNCTIES – MENU REKENEN**

Hier ziet u hoe u in het menu **REKENEN** van het rekentoestel een functie kunt definiëren en oproepen om een functiewaarde te berekenen.

#### **a) Een functie definiëren**

<span id="page-10-1"></span>Druk op de **FUNCTION** toets (a). Markeer **Defin f(x)** met de toets  $\widehat{V}$ en bevestig met de toets  $(x)$ . Als er reeds een functie eerder ingevoerd werd met de toets **FUNCTION** (a) of in het menu **TABEL**, dan kan deze invoer gewist worden met de toets @.

Voer het functievoorschrift van f in met de toetsen  $\ominus$  3  $\odot$   $\odot$   $\ominus$   $\ominus$   $\odot$   $\odot$   $\odot$ . Bevestig met de toets  $(x)$ .

Opmerking: Eenmaal gedefinieerd kunnen de functies ook opgeroepen worden in het menu **TABEL**.

#### **b) Een functie oproepen**

<span id="page-10-2"></span>Druk op de toets **FUNCTION**  $(\omega)$  en markeer  $f(x)$ . Bevestig deze keuze met  $(x)$ .

Voer  $((-))(2)(())(\overline{()})$  in en druk op  $(\mathbb{R})$ .

 $f(-2,1) = -28,83$ .

Herhaal dezelfde procedure voor de tweede waarde (de waarde tussen haakjes kan ook direct veranderd worden): druk op **FUNCTION**  $(\widehat{\omega})$ , markeer  $f(x)$  en druk op toets  $(\widehat{\omega})$ . Voer  $(3, 4)$  (i) in en bevestig met toets  $(R)$ .  $f(3,4) = -17,28$ .

Boost Your Curiosity

w.casioedu.casioedu.casioedu.casioedu.casioedu.casioedu.casioedu.casioedu.casioedu.casioedu.casioedu.casioedu.<br>Verdicitus

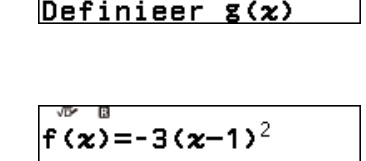

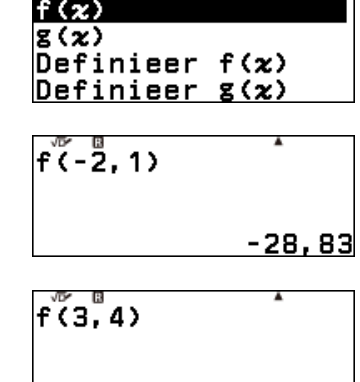

 $-17,28$ 

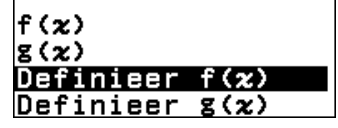

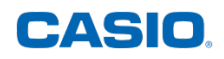

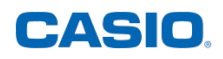

### <span id="page-11-0"></span>**7) GONIOMETRIE (COSINUS, SINUS, TANGENS) – MENU REKENEN**

Hier ziet u hoe u de cosinus, sinus en tangens van een scherpe hoek berekent en hoe u het maatgetal van een hoek bepaalt als de cosinus, sinus of tangens gegeven is.

Controleer, voordat u met de berekeningen begint, of de letter **D** bovenaan het scherm getoond wordt. Deze letter geeft aan dat de hoekeenheid in graden ingesteld is.

#### **a) Cosinus, sinus en tangens**

<span id="page-11-1"></span>Toepassing: Bereken een benaderende waarde van cos 70°; sin 35° en tan 23°.

Open het menu **REKENEN** en voer cos 70° in met de toetsen  $cos(7)$  $(0)$  $).$ Bevestig met  $(x)$ .

 $\overline{\cos(70)}$ 0,3420201433 ver o sin(35) 0,5735764364 ltañ(23) 0,4244748162

Voer sin 35° in met de toetsen  $\sin(3)$  (5) (i) en bevestig met  $\sin$ .

Voer tan 23° in met de toetsen  $(m)(2)$  (3) (i) en bevestig met  $(m)$ .

<span id="page-11-2"></span>**b) cos-1; sin-1 en tan-1**

#### Toepassing:

x is het maatgetal van een scherpe hoek, uitgedrukt in graden. Bepaal een benaderende waarde van het maatgetal van die hoek.

 $\cos x = 0.2$ ;  $\sin x = 0.75$ ;  $\tan x = 0.4$ .

Gebruik de toets  $\hat{ }$  om de tweede functie van de toetsen te bereiken :  $(\sin^{-1})(\cos^{-1})(\tan^{-1})$ .

Voer cos<sup>-1</sup>(0,2) in met de toetsen  $\textcircled{\tiny{A}}$  ( $\textcircled{\tiny{B}}$  ( $\textcircled{\tiny{A}}$ )  $\textcircled{\tiny{A}}$ ) en bevestig met  $\widehat{\text{EXE}}$ .

Voer sin<sup>-1</sup>(0,75) in met de toetsen ( $\hat{\mathbf{r}}$ )  $\mathfrak{so}(0, \mathcal{O})$   $\mathfrak{O}(5)$   $\mathfrak{O}$ ) en bevestig  $met$  $(xE)$ .

Voer tan<sup>-1</sup>(0,4) in met de toetsen ( $\bigodot$  (an)  $\bigodot$  ( $\bigodot$  (a)  $\bigodot$ ) en bevestig met  $\widehat{\text{EXE}}$ .

# $c\bar{0}$ s 1 (0, 2) 78,46304097  $\sum_{0}^{\infty}$  = 1(0.75) 48,59037789 tan-1(0,4) 21,80140949

# Boost Your Curiosity

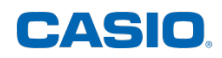

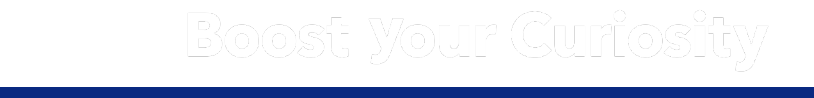

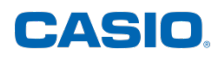

### <span id="page-13-0"></span>**8) STATISTISCHE REEKSEN – MENU STATISTIEK**

#### **a) Instellingen voor het invoeren van een statistische reeks**

<span id="page-13-1"></span>Open het menu **STATISTIEK**. Selecteer vervolgens met de pijltjestoetsen **1 variabele** of **2 variabelen** en druk op  $(\mathbb{R})$  om te bevestigen. Druk op de toets TOOLS  $\circledcirc$ , gebruik de pijltjestoets  $\mathcal{R}$  om *Frequentiekolom* te selecteren en druk op  $\mathbb{R}$  om te bevestigen. Druk vervolgens op  $\mathcal{R}$  om Aan of *Uit* te selecteren en valideer met  $(x)$ . Ga met de toets  $(x)$  terug naar het invoerscherm.

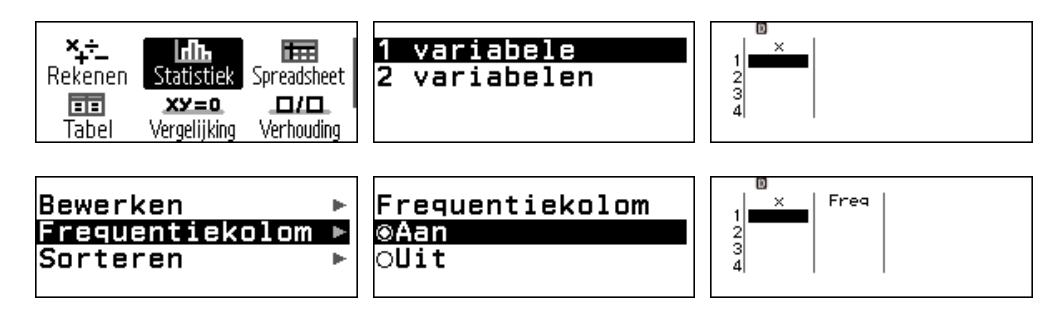

#### **b) Statistische reeks in 1 variabele zonder frequentiekolom**

<span id="page-13-2"></span>Toepassing: Op de Olympische Zomerspelen 2020 in Tokio werden op de 100 meter voor vrouwen de volgende tijden geregistreerd: 11,12; 11,02; 10,61; 10,74; 10,76; 10,99; 10,91; 10,99.

- Bereken het gemiddelde van deze reeks.
- Rangschik de tijden in stijgende volgorde en bepaal dan de mediaan van deze reeks.

Open het menu **STATISTIEK** en voer de tijden in kolom x in. Valideer elke invoer met  $(x)$  en druk na de invoer van de gegevens opnieuw op  $\circledR$ . Markeer **Resultaten 1 var** en bevestig deze keuze met  $\circledR$ . Het gemiddelde verschijnt bovenaan dit eerste scherm en is 10,8925 seconden. Ga naar het tweede scherm met toets  $\overline{\mathbb{V}}$ . De mediaan is 10.95 seconden. Alle statistische waarden worden genoteerd op deze schermen.

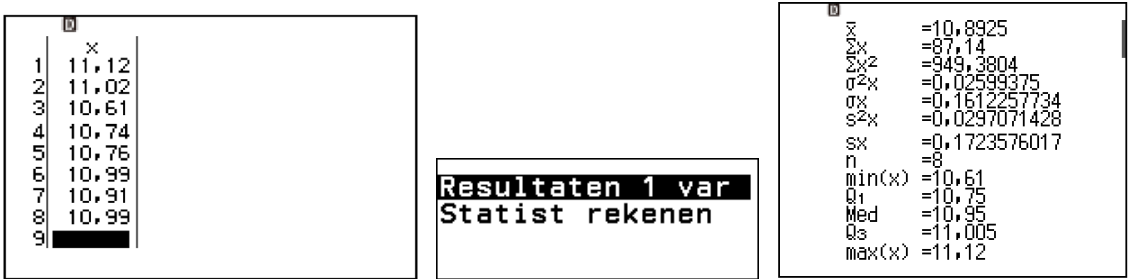

De ingevoerde resultaten kunnen ook in stijgende of in dalende volgorde gerangschikt worden. Druk op de C toets om terug te keren naar het hoofdscherm van het menu **STATISTIEK** en druk op de toets **TOOLS**  $\circledcirc$ .

Markeer **Sorteren** met de toets  $\heartsuit$  en valideer met de toets  $\heartsuit$ . Markeer x **oplopend** en valideer  $met$  $(xE)$ .

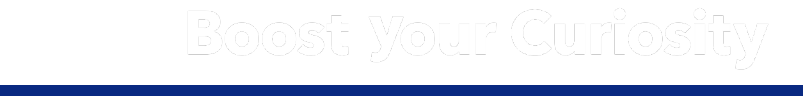

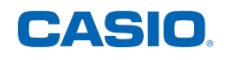

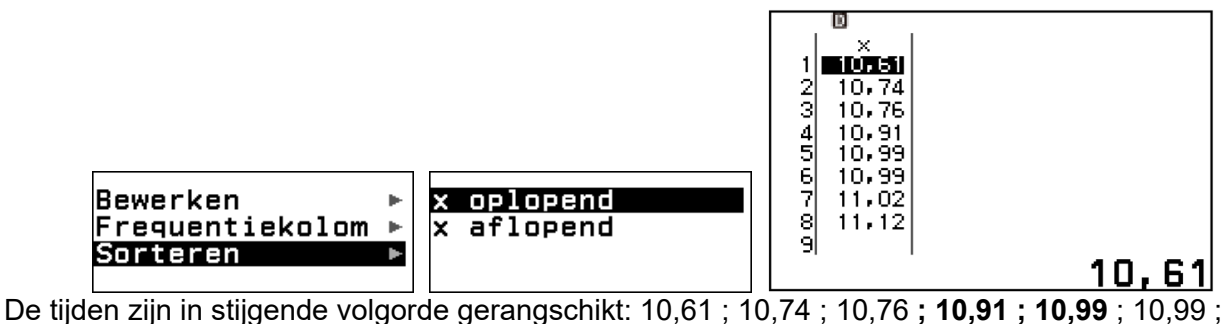

11,02 ; 11,12.

<span id="page-14-0"></span>De mediaan is 10,95 seconden (=  $\frac{10,91+10,99}{2}$  seconden).

#### **c) Statistische reeks in 1 variabele met frequentiekolom**

Toepassing:

Een bedrijf biedt aan de werknemers de mogelijkheid om festivals te bezoeken. Dit leverde in 2023 het volgende overzicht:

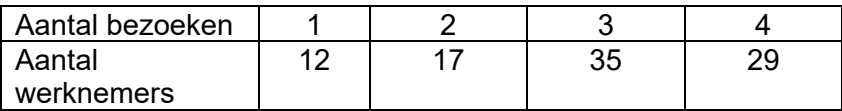

- Bereken het gemiddelde
- Bereken de mediaan
- Bereken de kwartielen.

Open het menu **STATISTIEK** en voer het aantal bezoeken in kolom x in.  $\bigoplus \mathfrak{B}(2) \mathfrak{B}(3) \mathfrak{B}(4) \mathfrak{B}(2)$ .

Verplaats de cursor met de pijltjestoetsen  $\circledast$  en  $\circledast$  naar de eerste cel van de kolom Freq.

Voer het bijhorend aantal werknemers in de kolom Freq in.  $(1)$   $(2)$   $(1)$   $(3)$   $(3)$   $(5)$   $(1)$   $(2)$   $(9)$   $(1)$  en druk op  $(x)$  om te bevestigen.

Blijf op **Resultaten 1 var** staan en druk op  $\circledR$  om te bevestigen. Ga met de toets  $\circledR$  van het ene naar het andere scherm om de gevraagde statistische waarden af te lezen.

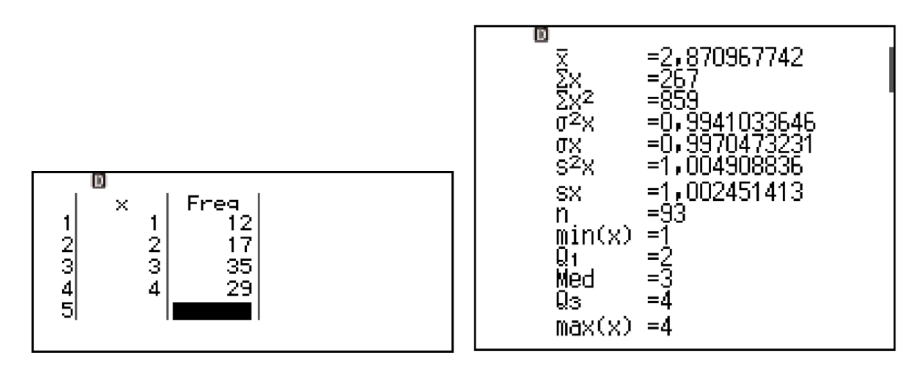

# Boost Your Curiosity

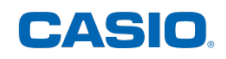

#### **d) Statistische reeks in 2 variabelen**

<span id="page-15-0"></span>Toepassing:

10 personen werden gemeten en gewogen. Dit levert het volgende overzicht:

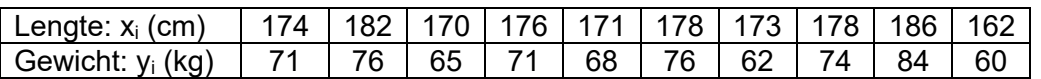

- Bereken correlatiecoëfficiënt
- Bepaal de vergelijking van de regressierechte

Open het menu **STATISTIEK** om deze statistische reeks met twee variabelen te bestuderen.

Voer de gegevens in: voer in de kolom x de lengten  $x_i$  in.

Plaats de cursor in de eerste cel van de kolom y met behulp van de pijltjestoetsen  $\circledR$  en  $\circledS$ . Voer in kolom y de waarden y<sub>i</sub> in.

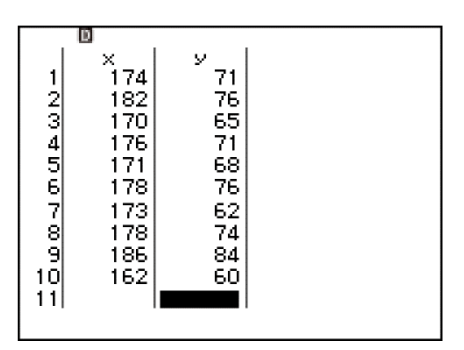

**Resultaten 2 var** Regressieresult Statist rekenen

Druk op  $\circledR$  om te bevestigen. Druk op de  $\circledR$ -toets om **Regressieresult** te selecteren en druk dan op  $(x)$  om te bevestigen.

De correlatiecoëfficiënt **r** en de waarden **a** en **b** van regressierechte  $y = ax + b$  worden weergegeven op het scherm.

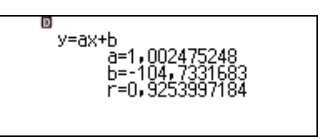

#### **e) Weergave van statistische gegevens en QR-code**

<span id="page-15-1"></span>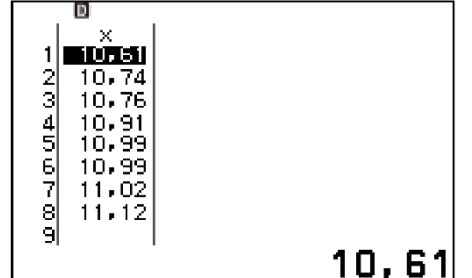

Voer eerst in het menu **STATISTIEK** de gegevens van de statistische reeks van het voorbeeld uit b) in. Genereer de QR-code om de grafische weergave op een smartphone of tablet te bekijken: druk op **QR** met de toetsen  $\bigoplus$   $\bigotimes$ . Scan de QR-code om de bijbehorende grafische weergave

op een smartphone of tablet te bekijken:

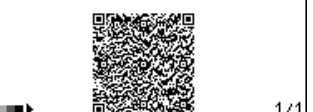

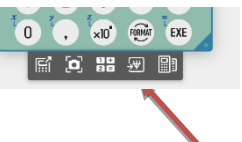

Of, bij gebruik van de emulator, **kluik op het icoontie van de grafiek** 

Het platform **ClassPad.net platform** wordt geopend en toont:

- Staafdiagram
- **Cirkeldiagram**
- Boxplot

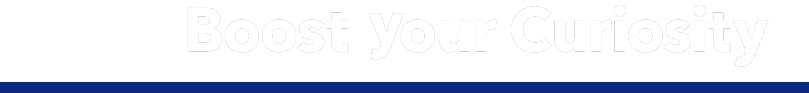

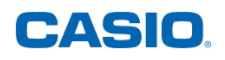

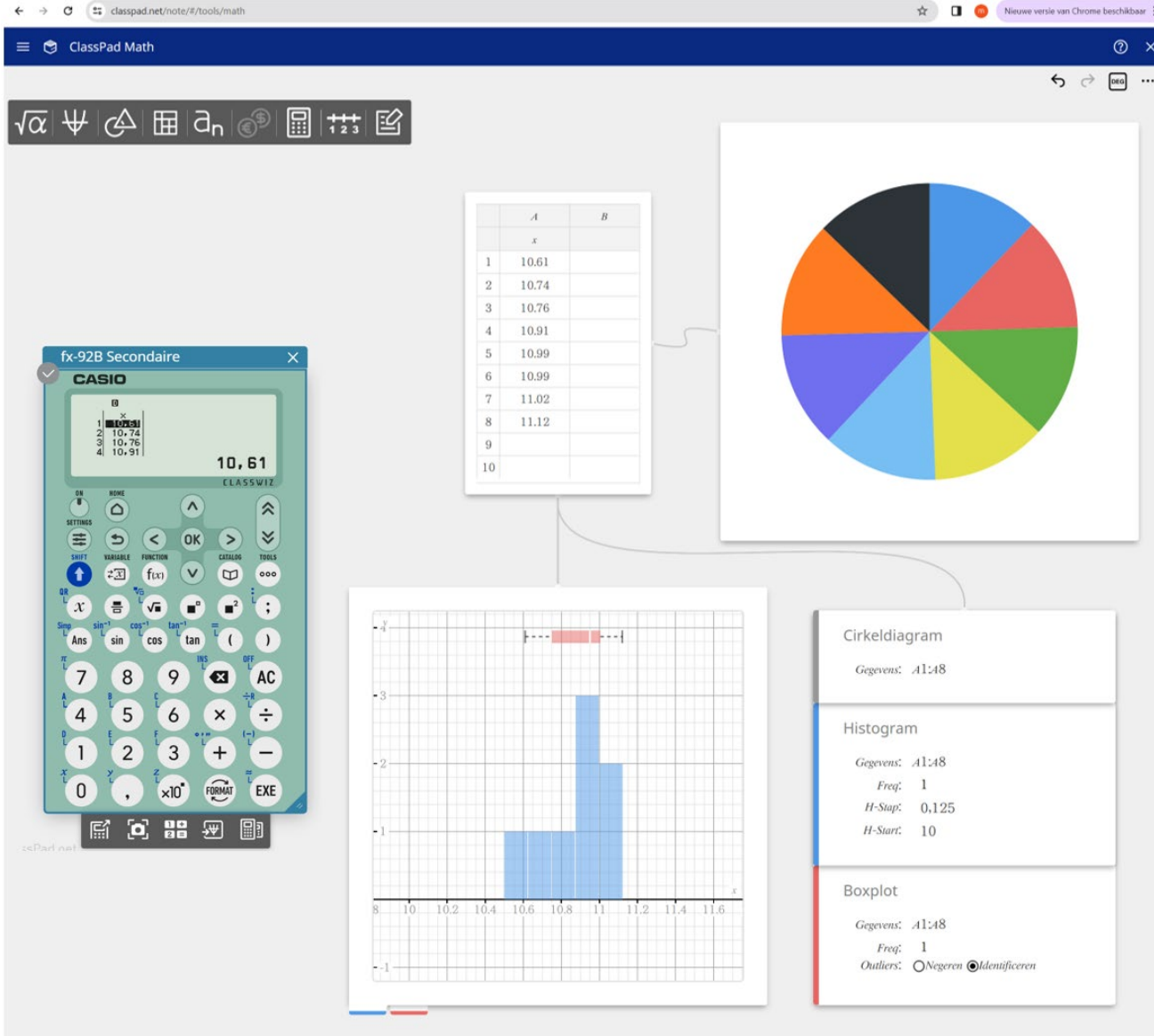

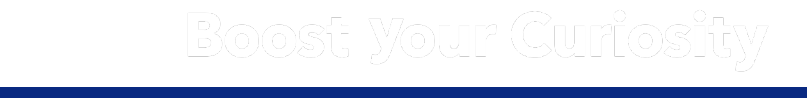

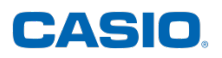

### <span id="page-17-0"></span>**9) SPREADSHEET**

Op deze pagina vindt u alle informatie die u nodig hebt om de spreadsheet van het rekentoestel te gebruiken. Het voorbeeld laat zien hoe u een formule in een bepaald bereik invult, hoe u een formule kopieert/plakt en hoe u de speciale functies van de spreadsheet, zoals bijvoorbeeld het gemiddelde, gebruikt.

#### Opmerkingen:

- De letters A, B, C, D, E en F zijn de tweede functies van de toetsen 4, 5, 6,1, 2 en 3. Ze worden bereikt met de toets  $<sub>1</sub>$ .</sub>
- Het symbool (:) wordt verkregen met  $\left( \widehat{\mathbf{f}}\right)$ .
- Het gelijkheidsteken (=) wordt verkregen met de toetsen  $\mathbf{\hat{r}}$  ( $\hat{c}$ ).
- De rekenmachinefuncties zijn ook beschikbaar in het menu **SPREADSHEET**. Zo kan bijvoorbeeld met de functie *RanInt#()* een kolom gevuld worden met willekeurig gegenereerde gehele getallen.
- Alle rekenbladfuncties  $(\$$  ; : ; = ; Som ; Gemiddelde...) zijn te vinden in de catalogus ( $\textcircled{a}$ ).

#### Toepassing:

Rekenprogramma:

• Kies een getal

- Tel bij dit getal 2 op
- Vermenigvuldig het bekomen resultaat met 7
- Tel hierbij het drievoud van het in het begin gekozen getal op
- Trek dan 14 af van het bekomen resultaat

Pas dit rekenprogramma toe op gehele getallen van 1 tot 11. Vul daarvoor in kolom A de gehele getallen van 1 tot 11 in en noteer in kolom B de bijbehorende resultaten. Wat kun je vermoeden? Bewijs het.

<span id="page-17-1"></span>Bereken in de cellen A13 en B13 de gemiddelden die bij elke kolom horen. Wat besluit je?

#### **a) Opvullen met een formule en TOOLS**

Voer in kolom A automatisch de gehele getallen van 1 tot 11 in. Blijf in cel A1. Voer (1) (R) als waarde van het eerste gehele getal dat in het programma moet worden getest. Druk op de toets **TOOLS**  $\textcircled{\tiny{\textcircled{\tiny{2}}}}$ . Markeer **Vul formule**. Bevestig met toets  $\textcircled{\tiny{\textcircled{\tiny{R}}}}$ .

Blijf op **Formul=** staan en voer de formule  $A1 + 1$  in met behulp van de toetsen  $\Im$  (a) (a) (a) (a) (b). Bevestig met toets  $(x)$ .

Blijf op *Bereik: A2: A2* staan. In kolom A moeten de 11 gehele getallen van 1 tot 11 genoteerd worden. De inhoud van cel A1 is reeds 1. De overige 10 getallen moeten in de cellen van A2 tot A11 genoteerd worden.

Het bereik A2 : A11 wordt ingevoerd met de toetsen  $\mathcal{D}(\mathbf{\hat{f}})(\mathbf{a})\mathcal{D}(\mathbf{\hat{f}})(\mathbf{a})\mathcal{D}(\mathbf{a})\mathcal{D}(\mathbf{a})$ . Bevestig met de toets  $(RE)$ .

Blijf op Bevestigen staan en valideer met de toets  $\circledR$ . De lijst met de 11 gehele getallen van 1 tot 11 wordt weergegeven in kolom A.

# Boost Your Curiosity

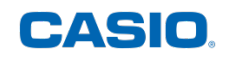

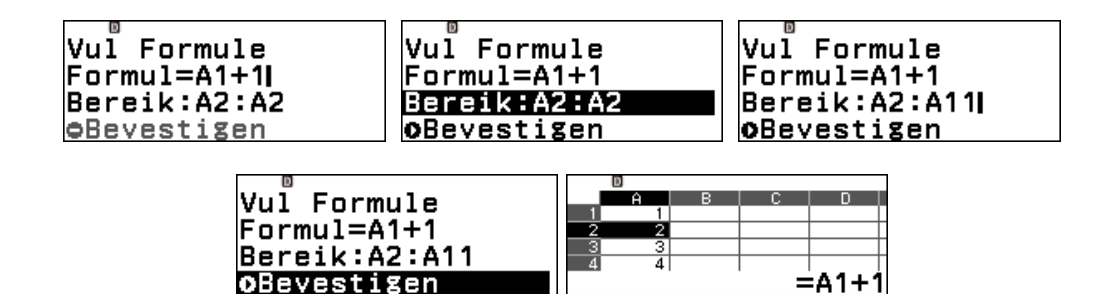

#### **b) Een formule kopiëren/plakken**

<span id="page-18-0"></span>In kolom B wordt de berekening toegepast op de getallen in kolom A. Als A1 het gekozen getal voorstelt, dan moet de uitdrukking  $7(A1 + 2) + 3A1 - 14$  ingevoerd worden.

Ga met de pijltjestoetsen naar cel B1. Voer eerst = in met de toetsen  $\hat{f}$ ) ( $\hat{f}$ ) en daarna de uitdrukking 7(A1 + 2) + 3A1 – 14 met de toetsen 7(q41+2)+3q41p14.

Bevestig door op  $(x)$  te drukken.

Ga terug naar cel **B1** met de toets  $\widehat{O}$ 

en selecteer **Kopieer&Plak** met de toetsen  $\textcircled{s} \boxtimes \textcircled{y}$ .

Gebruik de toets  $\odot$  om naar de volgende cel te gaan de toets  $\circledast$  om de formule te plakken.

Herhaal dit tot en met de cel B11. Druk op @ om **Kopieer&Plak** af te sluiten.

We vermoeden dat het uiteindelijke resultaat 10 keer het ingevoerde getal is.

Bewijs:

Noem x het ingevoerde getal, dan is  $7(x + 2) + 3x - 14 = 7x + 14 + 3x - 14 = 10x$ .

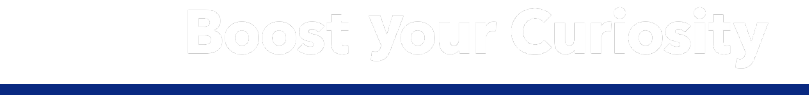

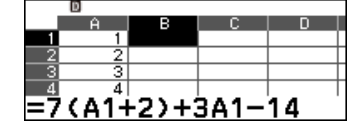

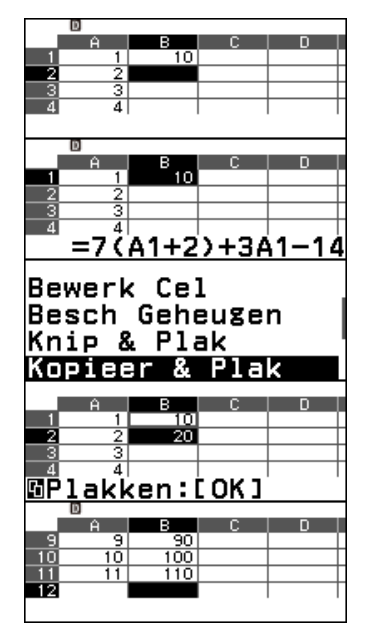

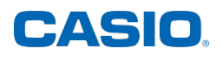

#### **c) Gebruik van speciale functies in het menu SPREADSHEET**

<span id="page-19-0"></span>Ga met de pijltjestoetsen naar cel A13 en voeg (=) in met de toetsen  $\left(\frac{1}{2}\right)$  ( $\left(\frac{1}{2}\right)$ .

Ga in de **CATALOGUS** ( $\textcircled{e}$ ) naar de functie *Gemiddelde*. Druk op  $\textcircled{e}$  of  $\textcircled{e}$  om deze te selecteren. Voer vervolgens het bereik A1:A11 in met de toetsen  $\left(\widehat{\mathbf{f}}\right)$  (i)  $\left(\widehat{\mathbf{f}}\right)$  (i)  $\left(\widehat{\mathbf{f}}\right)$  (i)  $\left(\widehat{\mathbf{f}}\right)$ . Bevestig met  $\widehat{\mathbf{f}}$  exections. Cel **A13** kan vervolgens worden gekopieerd en geplakt ( $\textcircled{\tiny{}}$ ) in cel **B13***.* 

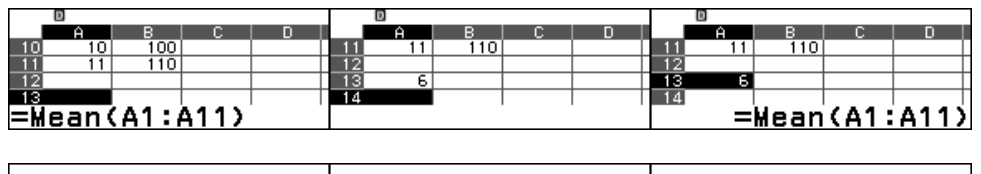

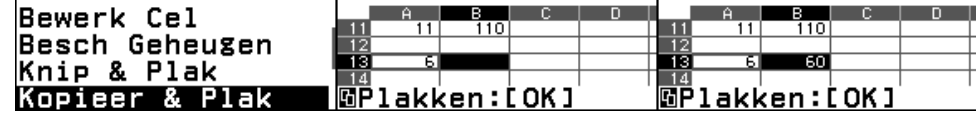

Merk op dat het gemiddelde ook met 10 wordt vermenigvuldigd.

Dit komt omdat:

$$
Gemiddelde(A1:A11) = \frac{A1+A2+\ldots+A10+A11}{11} \nGemiddelde(B1:B11) = \frac{B1+B2+\ldots+B10+B11}{11} \n= \frac{10\times A1+10\times A2+\ldots+10\times A10+10\times A11}{11} \n= 10\times Gemiddelde(A1:A11) \n= 10\times Gemiddelde(A1:A11)
$$

#### <span id="page-19-1"></span>**10) FUNCTIES - MENU TABEL**

Hier ziet u hoe u de waardentabel van twee functies opstelt door het tabeltype en het bereik in te stellen. U ziet ook hoe u de grafische voorstelling van de functies kunt weergeven met behulp van de **QR-code** van de rekenmachine.

Toepassing: f: $x \mapsto 7+x$  en g :  $x \mapsto -12x^2 - 3x + 7$  zijn twee functies.

Vul de volgende waardentabel aan:

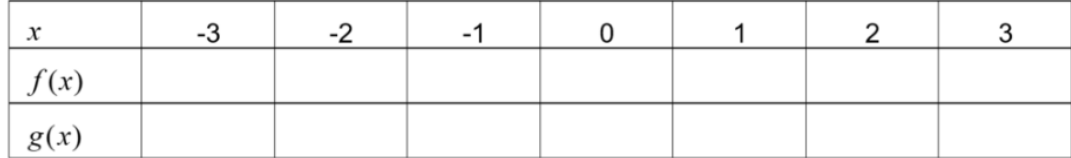

#### **a) Wijzigen van het tabeltype (met één of twee functies)**

<span id="page-19-2"></span>Afhankelijk van de instelling wordt een tabel met één of twee functies getoond. Stel dat er een tabel net 1 functie getoond wordt. Verander dan het tabeltype door op de toets **TOOLS**  $\circledcirc$  te drukken.

# Boost Your Curiosity

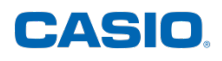

Markeer **Tabeltype** en bevestig deze keuze met  $(\mathbb{R})$  of  $(\mathbb{R})$ .

Markeer  $f(x)/g(x)$  en bevestig met toets  $(x)$  of  $(x)$ . Druk op toets  $(x)$  om terug te keren naar de hoofdscherm van het menu **TABEL**.

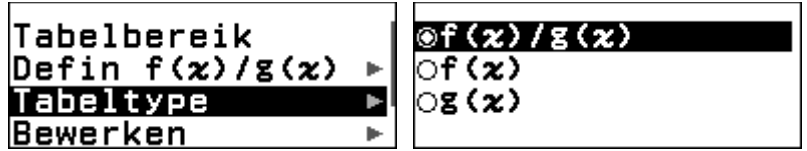

#### **b) Functies definiëren**

<span id="page-20-0"></span>Druk op de toets **TOOLS**  $\circledcirc$ . Ga met de toets  $\circledcirc$  naar **Defin**  $f(x)/g(x)$ . Bevestig met toets  $\circledast$  of (ii). Blijf op **Definieer f(x)** staan en bevestig met toets (iii) of (iii). Voer het voorschrift van f in met de toetsen  $(7)$   $(4)$   $(3)$ . Bevestig met  $(3)$  of  $(0)$ .

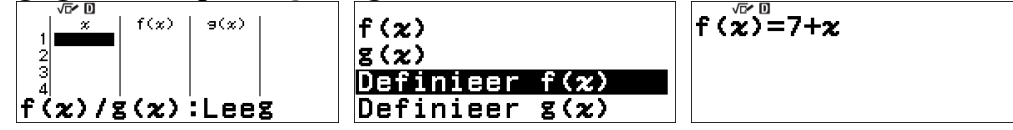

Druk op de toets **TOOLS**  $\textcircled{\tiny{\circ}}$ . Ga met de  $\textcircled{\tiny{\circ}}$ -toets naar **Defin**  $f(x)/g(x)$ . Bevestig met  $\textcircled{\tiny{\circ}}$ . Ga met de toets  $\widehat{\vee}$  naar *Definieer*  $g(x)$ . Voer het voorschrift van g in met de toetsen  $a\oplus b\ominus c\oplus c\oplus c\oplus d\ominus c\oplus d\oplus d$ . Bevestig met de  $\circledast$  of  $\circledast$ .

$$
g(x) = -\frac{1}{2}x^2 - 3x + 7
$$

Opmerking: Eenmaal gedefinieerd, kunnen de functies met de toets (a) ook worden opgeroepen in het menu **REKENEN**.

#### **c) Het bereik van de tabel bepalen**

<span id="page-20-1"></span>De waarden van x kunnen één voor één ingevoerd worden. In deze toepassing is het beter om het bereik van de tabel te definiëren. Druk op de toets **TOOLS** I, blijf op *Tabelbereik* staan en bevestig met de toets  $\circledR$ . Voer de start- en eindwaarde van x in en de stapgrootte. Start:  $\widehat{A}$   $\ominus$   $\widehat{A}$ ,  $\widehat{B}$ ,  $\widehat{B}$ ,  $\widehat{B}$ ,  $\widehat{B}$ ,  $\widehat{B}$ ,  $\widehat{B}$ ,  $\widehat{B}$ ,  $\widehat{B}$ ,  $\widehat{B}$ ,  $\widehat{B}$ 

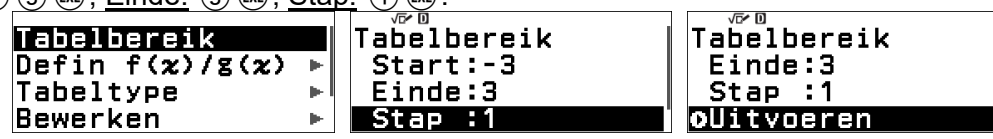

Blijf op *Uitvoeren* staan en bevestig met de toets  $\circledR$ . Met de pijltjestoetsen kunnen alle waarden in de tabel afgelezen worden. Bij x=0 is  $f(x) = g(x)$ .

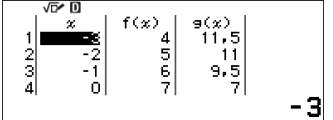

#### Opmerking:

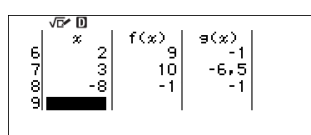

Het is mogelijk een of meer x - waarden in de tabel toe te voegen. Bijvoorbeeld, om het beeld van -8 te bepalen door f en g is het voldoende om onder de laatste x -waarde -8 in te voeren met de toetsen  $\mathbf{\hat{a}} \ominus \mathbf{\hat{a}}$ . Vervolgens wordt een nieuwe rij in de tabel ingevoegd.

# Boost Your Curiosity

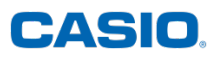

#### **d) Grafische voorstelling**

<span id="page-21-0"></span>Genereer de QR-code om de grafische voorstelling van de twee functies op een smartphone of tablet te bekijken.

Maak de **QR**-code met de toetsen  $(\hat{\mathbf{r}})$   $(\hat{x})$ . Scan de QR-code om de bijbehorende grafische weergave op een smartphone of tablet te bekijken.

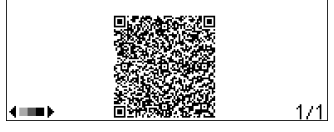

Het CASIO **Classpad.net platform** wordt geopend en toont de grafische voorstelling van de ingevoerde functies. Nu kunnen ook de classpad.net functies gebruikt worden.

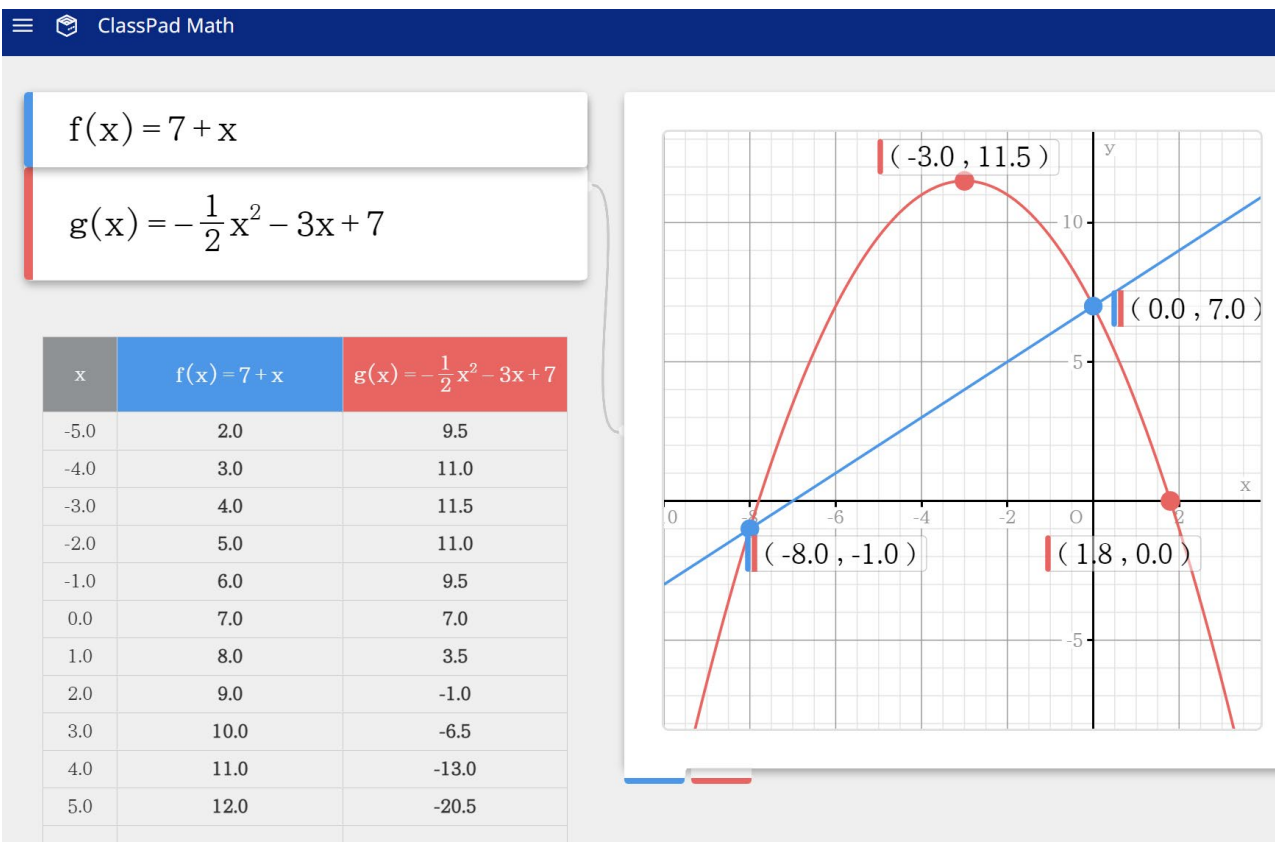

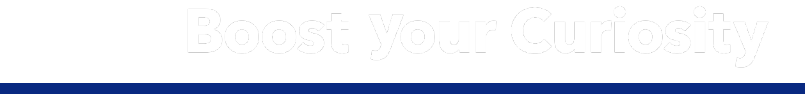

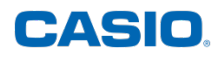

### <span id="page-22-0"></span>**11) STELSELS VERGELIJKINGEN**

<span id="page-22-1"></span>Ontdek hoe u het menu **VERGELIJKING** op uw rekentoestel fx-92B Secondaire gebruikt.

#### **a) Oplossen van een stelsel van twee vergelijkingen met twee onbekenden**

<u>Toepassing:</u> Los het volgend stelsel op:  $\frac{3x + 4y}{2x + 5y} = 28$  $2x + 5y = 28$ 

Opmerking:

Er kunnen 2x2-, 3x3- en 4x4-stelsels opgelost worden

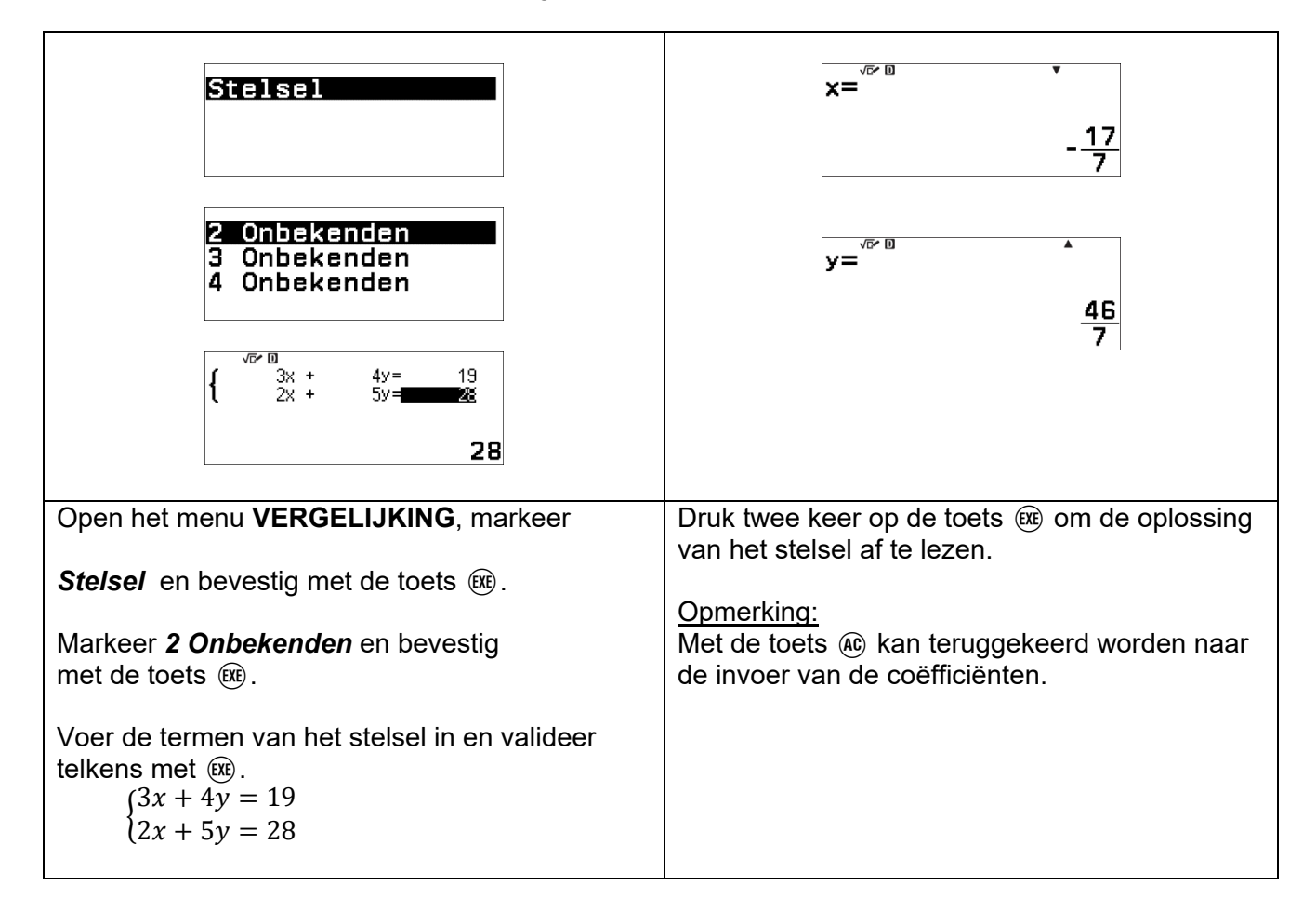

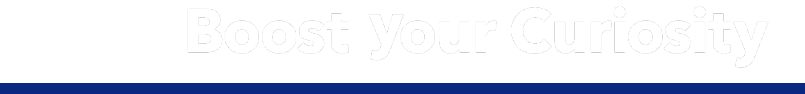

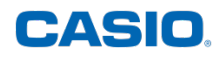

#### <span id="page-23-0"></span>**b) Grafische weergave van een stelsel van twee vergelijkingen en twee onbekenden**

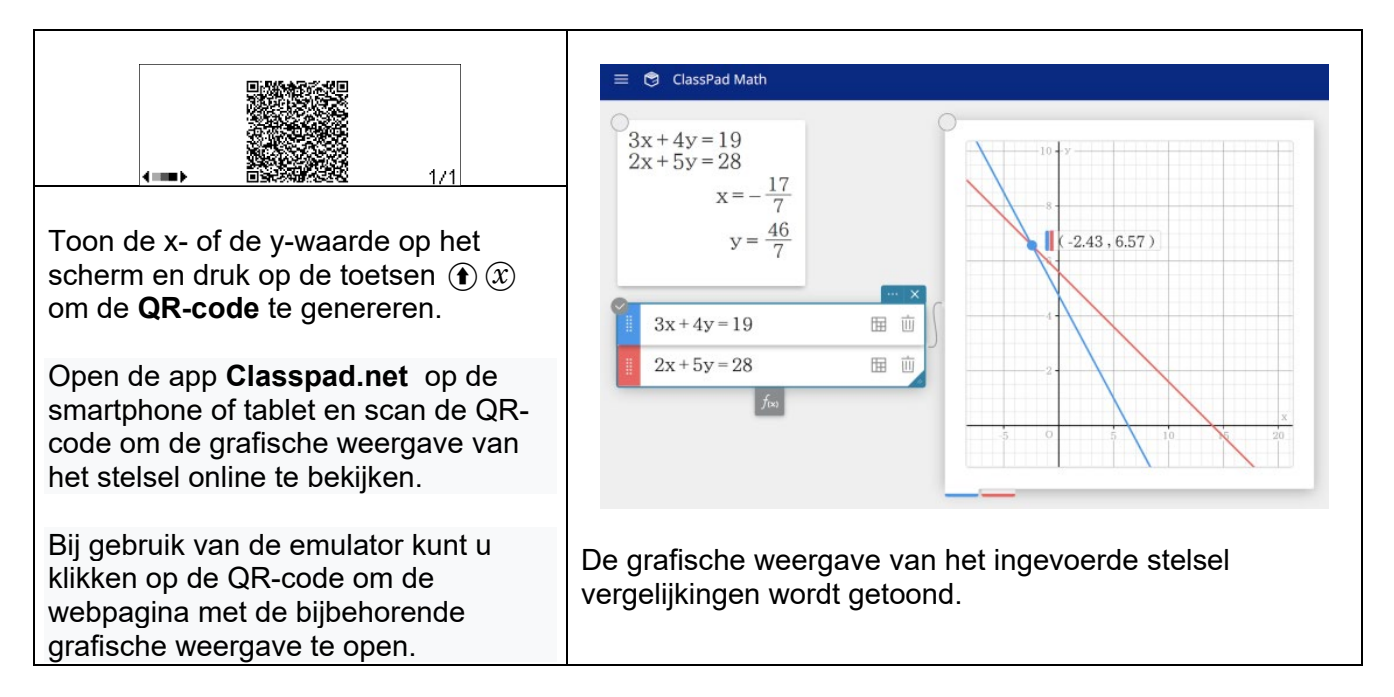

### <span id="page-23-1"></span>**12) VIERDE EVENREDIGE – MENU VERHOUDING**

Bereken de vierde evenredige – gelijkheid van kruisproducten

Toepassing: Grootheden A en B zijn evenredig. Bereken de vierde evenredige.

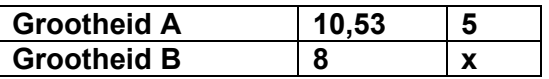

Open het menu **VERHOUDING**.

Markeer  $A/B = C/X$  met de toets  $\odot$  en valideer met de toets  $\circledR$  om de vergelijking op te lossen.

Voer de waarde van A in. In deze toepassing is A = 10,53, dus  $(1)$  ( $(0)$   $(5)$   $(3)$ , en bevestig met toets  $ER$ .

Voer de waarde voor B in. In deze toepassing is  $B = 8$ , dus  $\circledast$ , en bevestig met toets  $\circledast$ . Voer de waarde voor C in. In deze toepassing is  $C = 5$ , dus 5, en bevestig met de toets  $\omega$ . Druk nogmaals met toets  $(x)$ .

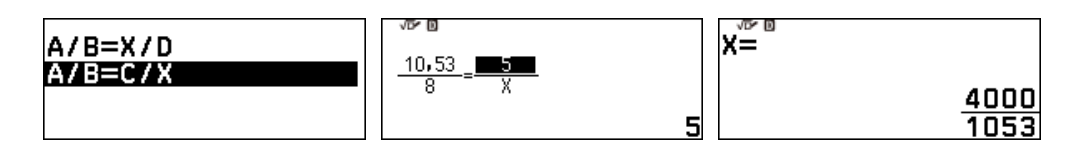

Druk op de toets **FORMAT**  $\circledast$  om het weergegeven resultaat om te zetten in de decimale vorm. Ga met de toets  $\odot$  naar **Decimaal** en bevestig met toets  $\circledR$ .

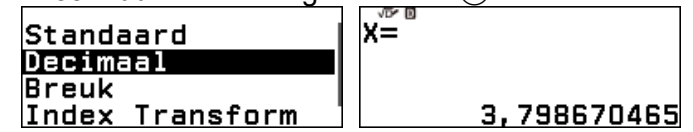

# Boost Your Curiosity

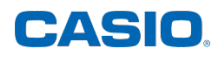

### <span id="page-24-0"></span>**13)ALGORITMEN EN PROGRAMMEREN – MENU ALGORITME**

Hier worden de verschillende instructies om kleine reken- of tekenprogramma's te schrijven en uit te voeren in het menu **ALGORITME** van het rekentoestel besproken.

Het menu **ALGORITME** biedt een eerste kennismaking met algoritmen en programmeren. Met dit menu is het mogelijk om op een eenvoudige manier te werken met variabelen, lussen en voorwaardelijke instructies. Door het verplaatsen van de cursor kunnen ook figuren geconstrueerd worden.

Let op: Bij het uitschakelen van het rekentoestel of bij het drukken op de toets  $\langle \cdot \rangle$  worden alle programma's gewist.

#### **a) Eenheden instellen en een achtergrond kiezen**

<span id="page-24-1"></span>Druk op **TOOLS** ( $\textcircled{\scriptsize{\circ}}$ ) en ga onmiddellijk naar de laatste pagina met de pijltjestoets  $\textcircled{\scriptsize{\circ}}$ .

Selecteer vervolgens de gewenste instellingen met de toets  $\circledR$ . Eenheid:

- De standaard grafische eenheid is 1 pixel.
- 1 grafische eenheid komt overeen met 10 pixels.
- Als de grafische eenheid de eenheid is, gaat de x-as van 9,5 tot 9,6 en de y-as van -2,4 tot 2,4.
- Als de grafische eenheid de pixel is, gaat de x-as van -95 tot 96 en de y-as van -24 tot 24.

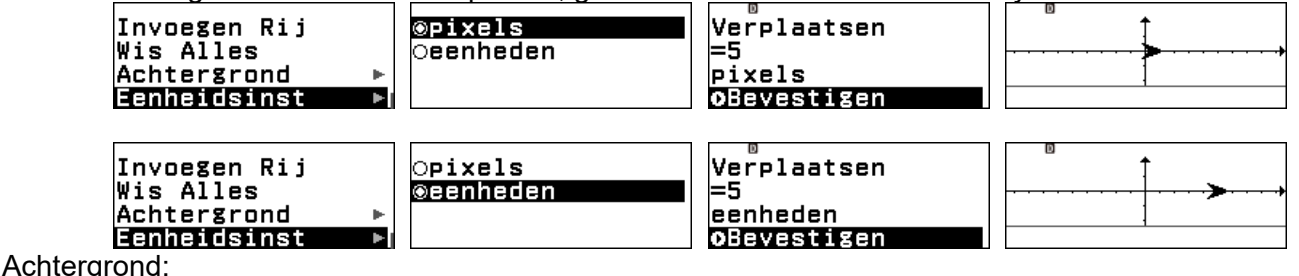

T.  $10$  pixels = 1 eenheid

10 nivels: 1 eenheid

Als achtergrond zijn 4 keuzes mogelijk.

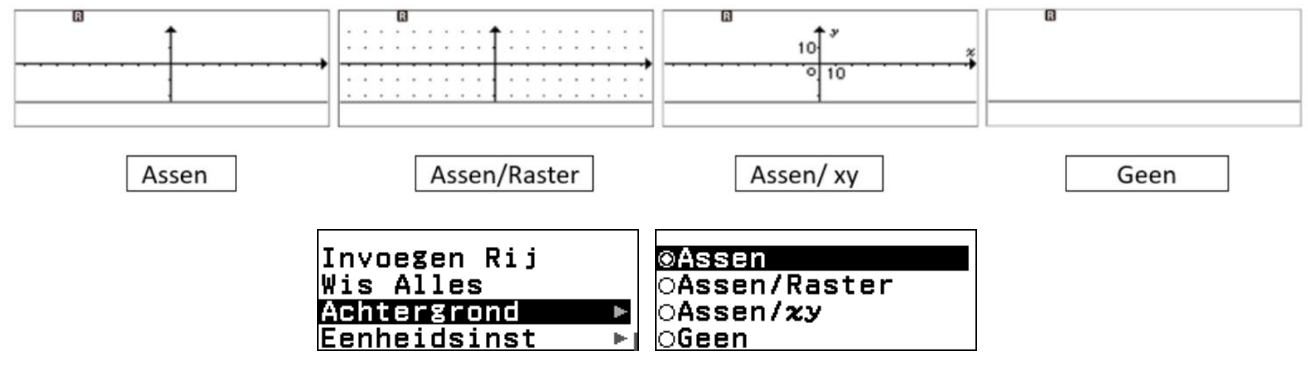

#### **b) De instructies**

<span id="page-24-2"></span>De verschillende stappen van een algoritme zijn de instructies. Met de toets **TOOLS** ( $\textcircled{\scriptsize{}}$ ) kunnen 4 bibliotheken op 4 verschillende schermen geopend worden. Met de instructies op het vijfde scherm dat via de toets **TOOLS** (I) bereikt wordt, kan het programma bewerkt en de instellingen aanpast worden.

# Boost Your Curiosity

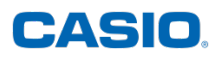

 $\overline{0}$ °

 $-90^\circ$ 

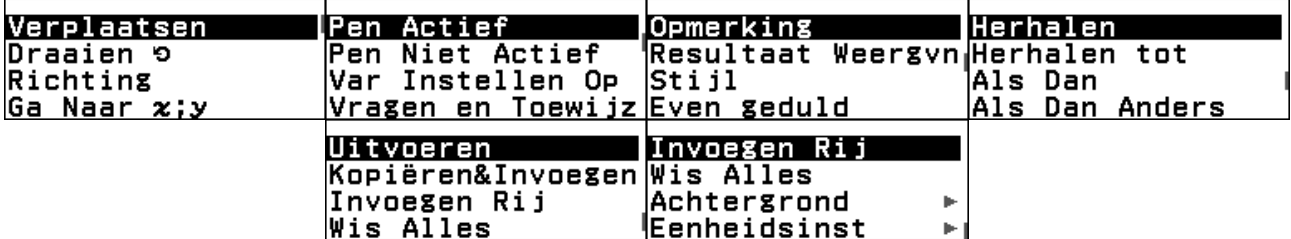

Markeer gewoon de gewenste instructie en druk op  $\circledR$  of  $\circledR$  om deze in het programma in te voegen.

Herhaal dit om een nieuwe instructie toe te voegen.

Ga naar de programmaregel en druk op de pijl naar rechts  $\Diamond$  om de parameters van een ingevoerde instructie te wijzigen.

Opmerking: Bij het schrijven van het programma verschijnen automatisch inspringende blokken, zodat het begin en het einde van elke instructie gemarkeerd worden.

#### **Scherm 1: Verplaatsen, Draaien, Richting, Ga naar x;y**

Standaard:

- De cursor staat op het snijpunt van de assen (0;0).
- De beginrichting is die van de x-as (0 graden).
- De zin is die van de stijgende abscis.

#### Opmerkingen :

De instructie *Draaien* ↺ laat de cursor roteren ten opzichte van zijn vorige richting, met een hoek uitgedrukt in graden:

- in de tegenwijzerzin, indien een positieve waarde wordt ingevoerd.
- in de wijzerzin, indien een negatieve waarde wordt ingevoerd.

Met de instructie *Richting* kan de cursor georiënteerd worden over een hoek in graden ten opzichte van de assen:

- in de tegenwijzerzin als een positieve waarde wordt ingevoerd.
- in de wijzerzin als een negatieve waarde wordt ingevoerd.

#### **Scherm 2: Pen en variabelen**

Standaard:

De cursor staat niet in de schrijfpositie. Om het spoor van de cursor te tekenen, moet de instructie *Pen Actief* geselecteerd worden.

Opmerkingen:

• Om in de instructies *Var instellen op* en *Vragen en toewijz* de naam van een variabele te

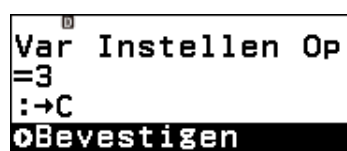

wijzigen, moet de naam van de variabele gemarkeerd worden en op de toets  $\Diamond$  gedrukt worden. Er verschijnt een nieuw scherm met de 7 mogelijkheden. Markeer vervolgens op de gewenste naam en bevestig met  $(\mathbb{R})$  of  $(\mathbb{R})$ .

 $\sqrt{180^\circ}$ 

• Wanneer de instructie *Vragen en Toewijz* wordt uitgevoerd, verschijnt de bijbehorende letter met een vraagteken op de onderste regel van het scherm. Het = teken rechtsboven in het scherm geeft aan dat het programma wacht op een actie. Toets dan gewoon via het toetsenbord de gewenste waarde in.

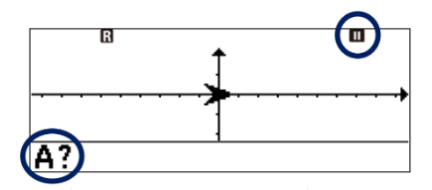

# Boost Your Curiosity

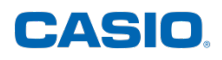

#### **Scherm 3: Opmerking, Resultaat, Stijl, Even geduld**

Opmerkingen:

- Via *Opmerking* kunnen 4 vooraf gedefinieerde woorden (Ja, Nee, Aantal ? en Resultaat : ) op het scherm weergegeven worden.
- Er zijn twee verschillende stijlen: een pijltje en een kruisje.  $> 1$ Het pijltje is de standaardstijl en toont de richting, het kruisje toont de richting niet.
- De instructie *Even geduld* wordt gebruikt om de uitvoering van een programma te pauzeren. Om naar de volgende instructie te gaan, moet op de toets  $(x)$  of  $(x)$  gedrukt worden.

Bij het uitvoeren van het programma, verschijnt het teken  $\blacksquare$  in de rechterbovenhoek van het scherm om aan te geven dat er op  $(R)$  of  $(R)$  gedrukt moet worden om naar de volgende instructie te gaan. Wanneer de uitvoering gepauzeerd is, kan met de toets  $\circledast$  de coördinaten, de cursorrichting en de waarden die zijn opgeslagen in de verschillende variabelen getoond worden.

#### **Scherm 4: Iteraties en testen**

Opmerkingen:

- Het einde van een voorwaardelijke instructie wordt aangegeven door het woord *Einde*. Het einde van een lus *Herhalen* wordt aangegeven door een pijl.
- A = 0 is de standaard voorwaarde bij *Herhalen tot*. Deze voorwaarde kan gewijzigd worden door de naam van de variabele in te voeren (bijvoorbeeld  $\left( \mathbf{\hat{f}} \right)$  om de letter B te kiezen), te drukken op de toets **CATALOG**  $\textcircled{e}$  en de categorie Algoritme te selecteren om toegang te krijgen tot de verschillende symbolen.

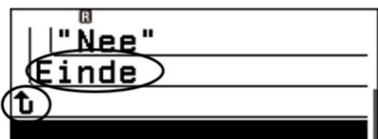

#### **Scherm 5: Bewerken/Uitvoeren**

Opmerkingen:

- Als de eerste regel van een test instructie (*Herhalen* of *Als*) gemarkeerd wordt en *Kopiëren&Invoegen* geselecteerd wordt, dan wordt het hele blok ingevoegd met de toets  $(0k)$ .
- $\bullet$  Druk op  $\circledR$  om de invoegmodus uit te schakelen.
- Het volledige programma wordt gewist door op de toets  $(1)$  te drukken.
- Markeer een regel uit een programma en druk op de toets  $\circledast$  om de regel te wissen.
- Druk op @ om een programma halverwege de uitvoering te stoppen (bijvoorbeeld bij een *Herhalen tot* lus die niet stopt.)
- Het is ook mogelijk om een programma uit te voeren door op de toets  $(R)$  of  $(R)$  te drukken.
- De toetsen  $\circledR$ ,  $\circledS$  en  $\circledR$  worden gebruikt om terug te keren naar de programma-editor.

#### Voorbeelden:

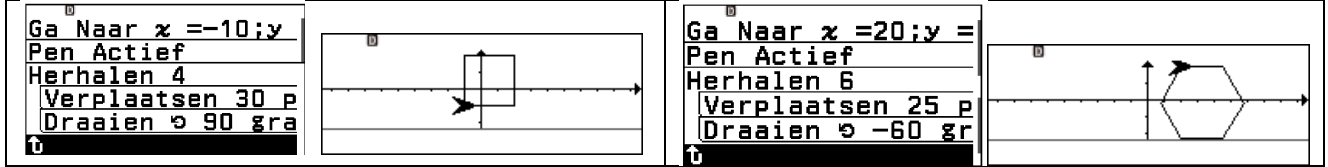

# Boost Your Curiosity

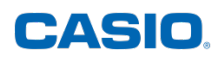

### <span id="page-27-0"></span>**14) SIMULATIES – MENU TOOLBOX**

#### **a) Dobbelen**

Dobbelsteen :2

 $:3$ 

Pogingen

Zelfde Res oUitvoeren

<span id="page-27-1"></span>Open het menu **TOOLBOX**, selecteer **Dobbelstenen gooien** en bevestig deze keuze met @ of B. Nu kan het aantal dobbelstenen en het aantal pogingen gekozen worden. Er kan ook geopteerd worden om alle leerlingen hetzelfde

resultaat te laten bekomen door gebruik te maken van 1 van de 3 voorgeprogrammeerde simulaties.

Markeer de keuze *Dobbelsteen* en bevestig deze keuze met de toets  $(6)$ ,  $(6)$  of  $(5)$ . Er kunnen 1, 2 of 3 dobbelstenen gekozen worden. Ga hiervoor met de toets  $\circledcirc$  naar het gewenste aantal en bevestig met de toets  $\omega$  of  $\omega$ . Kies bijvoorbeeld 2 dobbelstenen. Stel dan het aantal pogingen in en bevestig dit aantal met de toets  $\omega$ ,  $\omega$  of  $\Omega$ .

**©Dobbelstn Gooien OMunt Opgobien** Getallenas ⊕Cirkel

Stel bijvoorbeeld het aantal pogingen in op 3 met de toets 3 en valideer met de toets  $\circledR$  of  $\circledR$ .

Bevestig uw keuze nogmaals met de toets @ of @ . Tenslotte biedt het rekentoestel de mogelijkheid dat alle leerlingen hetzelfde resultaat bekomen met **Zelfde res**. Bevestig deze keuze met de toets  $(\mathbf{R})$ ,  $(\mathbf{R})$  of :Uit⊳  $\circledcirc$ .

Er kan gekozen worden uit 1 van de 3 voorgeprogrammeerde simulaties. Zo kan de realiteit van het doorvoeren van simulaties besproken worden. Markeer de gewenste keuze (hier nee) met de pijltjestoets  $\circledcirc$  en valideer vervolgens met de toets  $\circledcirc$  of  $\circledcircledast$ . Gooi de dobbelstenen door te bevestigen met de toets  $(0K)$  of  $(5K)$ .

Er verschijnt een animatie van een gegooide dobbelsteen. Het resultaat kan als volgt weergegeven worden:

- Lijst: om de gegevens per poging te krijgen met de som en het verschil van het aantal gegooide ogen.
- Relatieve Frequentie: om de frequentie en de relatieve frequentie van de som en het verschil van het aantal gegooide ogen te krijgen.

Selecteer *Lijst* met de toets  $\omega$  of  $\omega$ . Op het scherm verschijnt:

- Het aantal gegooide ogen bij elke worp
- De som van het aantal ogen van de dobbelstenen
- Het verschil van het aantal ogen van de dobbelstenen

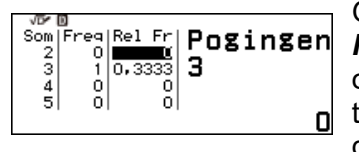

Ga terug met de toets  $\odot$ , druk vervolgens op de pijltjestoets Rom *Relatieve Freq* te markeren en valideer met de toets  $\widehat{w}$  of  $\widehat{w}$ . De keuze om de som of het verschil van de gegooide ogen van de dobbelstenen te tonen verschijnt. Bevestig **Som** met de toets  $\circledR$  of  $\circledR$ . Het venster toont dan de frequentie van de som van elke worp en de relatieve frequentie.

Ga met de toets  $\odot$ terug om het verschil van het aantal gegooide ogen van de dobbelstenen te bekijken, druk op de pijltjestoets  $\circledcirc$  en bevestig met de toets  $\circledcirc$  of  $\circledcircledast$ . Deze keuze is alleen

beschikbaar bij twee dobbelstenen. Op het scherm wordt het verschil tussen het aantal gegooide ogen van de dobbelstenen, de frequentie en de relatieve frequentie ervan getoond. Op dezelfde manier als bij de som, is het mogelijk om alle resultaten te bekijken door met de toetsen  $\overline{O}$  en  $\overline{O}$  te scrollen over het scherm.

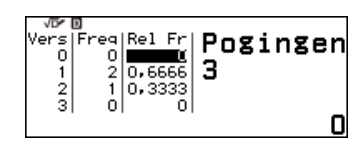

# Boost Your Curiosity

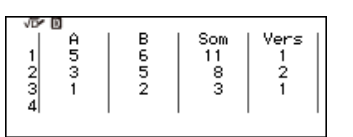

#### **b) Munten werpen**

<span id="page-28-0"></span>Open het menu **TOOLBOX**, markeer *Munt opgooien* en bevestig deze keuze met  $\circledast$  of  $\circledast$ . Nu kan het aantal munten en het aantal pogingen gekozen worden. Er kan ook geopteerd worden om alle leerlingen hetzelfde resultaat te laten bekomen door gebruik te maken van 1 van de 3 voorgeprogrammeerde simulaties.

Markeer de keuze **Munt opgooien** en bevestig deze keuze met de toets  $\omega$ ,  $\omega$  of  $\infty$ . Er kunnen 1, 2 of 3 munten opgegooid worden. Ga hiervoor met de toets  $\heartsuit$ -toets naar het gewenste aantal en bevestig met de toets  $\widehat{N}$  of  $\widehat{R}$ . Kies bijvoorbeeld 2 munten.

Stel dan het aantal pogingen in en bevestig dit aantal met de toets  $(\mathbb{R})$ ,  $(\mathbb{R})$  of  $(\mathbb{R})$ . Stel bijvoorbeeld het aantal pogingen in op 4 met de toets  $\overline{a}$  en valideer met de toets  $\overline{a}$  of  $\overline{a}$ . Bevestig uw keuze nogmaals met de toets  $\widehat{\omega}$  of  $\widehat{\omega}$ . Tenslotte biedt het rekentoestel de

mogelijkheid dat alle leerlingen hetzelfde resultaat bekomen met *Zelfde res*. Bevestig deze keuze met de toets  $\omega$ .  $\omega$  of  $\Omega$ . Er kan gekozen worden uit 1 van de 3

voorgeprogrammeerde simulaties. Zo kan de realiteit van het doorvoeren van simulaties besproken worden. Markeer de gewenste keuze (hier nee) met de pijltjestoets  $\heartsuit$  en valideer vervolgens met de toets  $\heartsuit$  of  $\heartsuit$ . Gooi de munten door te bevestigen met de toets  $\circledR$  of  $\circledR$ . Er verschijnt

een animatie van een gegooid muntstuk.

:Uit⊳

 $: 2$ 

 $: 4$ 

b.

j.

Munten

Pogingen Zelfde Res

oUitvoeren

Het resultaat kan als volgt weergegeven worden:

- Lijst: om de gegevens per poging te krijgen met de som van het aantal keer dat  $\bullet$  gegooid werd.
- Relatieve Frequentie: om de frequentie en de relatieve frequentie te krijgen van de som van het aantal keer dat  $\bullet$  gegooid werd.

Selecteer *Lijst* met de toets  $\omega$  of  $\omega$ . Op het scherm verschijnt:

- $\cdot$  Het resultaat van elke worp, voorgesteld door  $\bullet$  of  $\bullet$ .
- De som van het aantal keer dat  $\bullet$  gegooid werd.

Ga terug met de toets  $\odot$ , druk vervolgens op de pijltjestoets  $\odot$  om *Relatieve Freq* te markeren en valideer met de toets  $(0)$  of  $(0)$ . Op het scherm verschijnt hoeveel keer ● gegooid werd en de relatieve

frequentie.

Het is mogelijk om alle resultaten te bekijken door met de toetsen  $\circledcirc$  en  $\circledcirc$  te scrollen over het scherm.

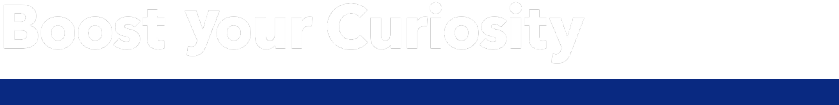

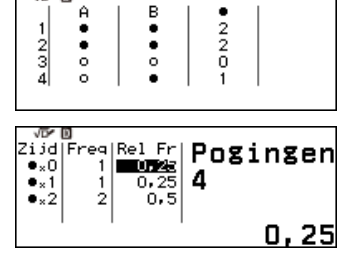

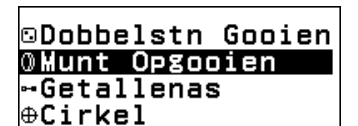

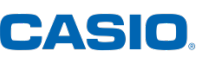

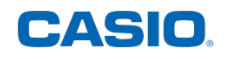

### <span id="page-29-0"></span>**15)GETALLENAS – MENU TOOLBOX**

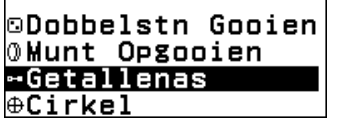

Open het menu **TOOLBOX** en markeer *Getallenas* met behulp van de pijltjestoets  $\odot$ . Er kunnen tot 3 intervallen, punten of halfrechten ingevoerd worden.

Markeer bijvoorbeeld A en bevestig deze keuze met de toets  $\circledR$ . Er worden verschillende mogelijkheden getoond. Ga met de pijltjestoets  $\heartsuit$  naar  $x \ge a$ . Valideer deze keuze met  $\circledast$  of  $\circledast$ . Voer het getal  $(3)$  in als waarde voor a, gevolgd door  $(\mathbb{R})$ . Bevestig met  $(\mathbb{N})$  of  $(\mathbb{R})$ .

Markeer vervolgens  $\circledR$  en bevestig deze keuze met de toets  $\circledR$ . Kies  $x < a$ . Valideer deze keuze met  $(0)$  of  $(0)$ . Voer het getal  $(9)$  in als waarde voor a, gevolgd door B. Bevestig met  $(0)$  of  $(0)$ .

Markeer tenslotte @ en bevestig deze keuze met de toets  $\circledR$ . Ga met de pijltjestoets  $\heartsuit$  naar

 $a \le x \le b$ . Valideer deze keuze met  $\widehat{OR}$  of  $\widehat{ER}$ . Voer het getal  $\widehat{1}$  als waarde voor a in, gevolgd door  $\circledR$ . Voer het getal  $\circledR$  als waarde voor b in, gevolgd door B. Bevestig met  $\widehat{OR}$  of  $\widehat{ER}$ .

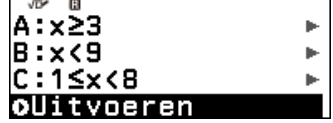

Druk nogmaals op  $\circledR$  om de twee halfrechten en het interval op het scherm te tekenen.

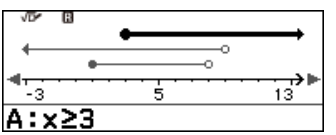

A is een links gesloten halfrechte. De waarde 3 behoort tot dehalfrechte. Dit zie je door de volle zwarte stip. Verder wordt er ook een pijl aan de rechterkant van de grafische voorstelling getekend om aan te duiden dat alle waarden groter dan 3 tot de halfrechte behoren.

B is een rechts open halfrechte. De waarde 9 behoort niet tot de halfrechte. Dit zie je door de open zwarte stip. Verder wordt er ook een pijl aan de linkerkant van de grafische voorstelling getekend om aan te duiden dat alle waarden kleiner dan 9 tot de halfrechte behoren.

C is een links gesloten, rechts open lijnstuk. Het grenspunt 1 behoort tot dit lijnstuk. Dit zie je door de volle zwarte stip. Het grenspunt 8 behoort niet tot het lijnstuk. Dit zie je door de open zwarte stip. Alle waarden die groter dan of gelijk aan 1 én kleiner dan 8 zijn, behoren tot dit lijnstuk.

De grafische voorstelling visualiseert ook de doorsnede (van A en B en C) : [3 ; 8[, evenals de unie (A of B of C) : ]**-oo ; +oo**[.

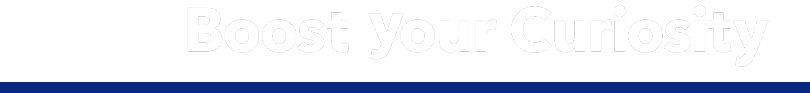

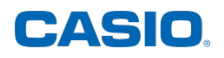

### <span id="page-30-0"></span>**16)GONIOMETRIE (COSINUS, SINUS, TANGENS) – MENU TOOLBOX**

©Dobbelstn Gooien Munt Opgooien -Getallenas  $\oplus$ Cirkel

Op deze pagina ziet u hoe u in één keer de cosinus, sinus en tangens van een hoek berekent via het menu **TOOLBOX** van het rekentoestel.

Toepassing: Bereken de exacte waarde van cos 30° ; sin 30° ; tan 30° en van cos 60° ; sin 60° ; tan  $60^\circ$ 

Open het menu **TOOLBOX** en markeer onmiddellijk Cirkel met de toets  $\otimes$ . Bevestig deze keuze met de toets  $(x)$ .

JEG 19 Type:Eenh Cirkel► le 1  $:30$ 102  $:60$ oUitvoeren

Bereken de cosinus, sinus en tangens van een hoek met het type *Eenh Cirkel* in het **TOOLBOX** menu van het CASIO rekentoestel. Markeer Ɵ1 met de toets  $\circledcirc$ . Voer het maatgetal van de hoek  $\Theta$ 1 in graden in met de toetsen  $(3)$   $(0)$ . Bevestig met de toets  $(R)$ . Voer het maatgetal van de hoek  $\Theta$ 2 in graden in met de toetsen 60. Bevestig met toets  $\widehat{\mathfrak{su}}$ . Markeer *Uitvoeren* en bevestig met  $\widehat{\mathfrak{su}}$ .

2∟ sin02=J(3)  $cos\theta2=1.2$  $tan\theta2 = f(3)$  $02:60$ 

Schakelen van de ene hoek naar de andere kan met de toets  $\mathcal{R}$ .

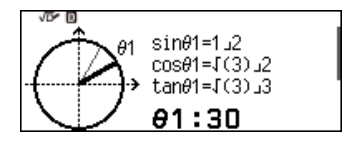

Opmerking: De getoonde cirkel is de goniometrische cirkel.

### <span id="page-30-1"></span>**17) VERIFIEERMODUS**

#### **a) Verifieermodus in- of uitschakelen**

<span id="page-30-2"></span>Druk op de toets **TOOLS**  $\textcircled{\tiny{}}\circ$  om de verifieermodus in te schakelen.

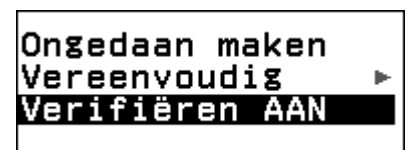

Markeer *Verifiëren AAN* met de pijltjes  $\heartsuit \heartsuit \heartsuit$  en bevestig met de toets  $\circledR$  of  $\circledR$ . Bovenaan het scherm verschijnt een pictogram dat aangeeft dat de rekenmachine in de verifieermodus staat. Deze modus kan gebruikt worden in het menu **REKENEN** en in het menu **VERGELIJKING**.

Druk op de toets **TOOLS**  $\textcircled{\tiny{>}}$  om de verifieermodus uit te schakelen. Markeer met de pijl omlaag  $\heartsuit$  Verifiëren UIT en bevestig met de toets  $\heartsuit$  of  $\heartsuit$ . Het pictogram van de verifieermodus verdwijnt.

#### **b) Onmiddellijk verifiëren in het menu REKENEN**

<span id="page-30-3"></span>Zet de rekenmachine in de verifieermodus en open het menu **REKENEN** met de toets wen de pijltjes  $\langle \delta, \delta \rangle$ ,  $\langle \delta \rangle$  en  $\langle \delta \rangle$ . Druk vervolgens op de toets  $\omega$  of  $\omega$  om te bevestigen.

Stel met de toets **VARIABLE**  $\textcircled{a}$  de gewenste waarde(n) van de variabelen die geverifieerd moeten worden in. Gebruik de pijltjes  $\widehat{P}$ ,  $\mathcal{R}(\mathcal{R})$ ,  $\mathcal{R}(\mathcal{R})$  en  $\mathcal{R}(\mathcal{R})$  om de gewenste variabele te selecteren en de waarde ervan in te voeren. Bevestig daarna met de toets  $\circledR$  of  $\circledR$ . Keer terug

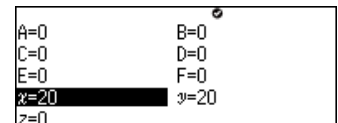

# Boost Your Curiosity

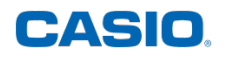

naar het menu **REKENEN** met de toets  $\odot$ . Voer de uitdrukking in die geverifieerd moet worden:

 $(3)$   $(k)$   $(k)$   $(5)$   $(k)$   $(7)$ . Na het bevestigen van de uitdrukking met de toets  $(0, 0)$   $(k)$  toets wordt het woord *Fout* weergegeven. In het voorbeeld is dus de waarde van het linker- en het rechterlid niet aan elkaar gelijk voor de gekozen waarde.

Het is mogelijk om de ingevoerde uitdrukking direct voor een nieuwe waarde te testen door de werkwijze voor het toekennen van een waarde te herhalen met  $\mathcal{F}_1, \mathcal{F}_2, \mathcal{F}_3, \mathcal{F}_4$ , dan de nieuwe waarde in te voeren en te bevestigen met de toets  $\circledast$  of  $\circledast$ . Na het afsluiten met de toets  $\circledast$ , wordt de controle direct opnieuw gestart met de toets  $(0)$  of  $(0)$ .

#### **c) Functiewaarden verifiëren in het menu REKENEN**

<span id="page-31-0"></span>Zet de rekenmachine in de verifieermodus en open het menu **REKENEN** met de toets wen de pijltjes  $\langle \lambda, \varphi, \varphi \rangle$  en  $\varphi$ . Druk vervolgens op de toets  $\varphi$  of  $\varphi$  om te bevestigen. Het is mogelijk om de verifieermodus met functies te gebruiken.

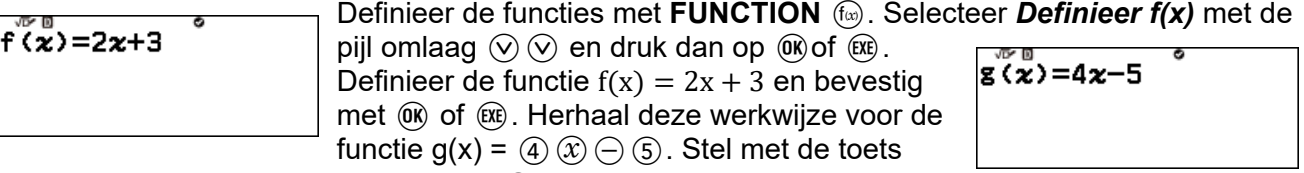

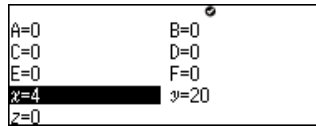

**VARIABLE**  $\circledast$  de gewenste waarde in voor de variabele x die gebruikt moet worden voor de verificatie. Gebruik de pijltjestoetsen  $R(x)$   $\odot$   $\odot$   $\odot$  om deze variabele te markeren en voer de gewenste waarde in door direct  $(4)$  in te typen. Bevestig daarna met de toets  $(0)$  of  $(0)$ . Verlaat de modus voor het instellen van de variabele met de toets  $\odot$ .

Nu kan geverifieerd worden of de functiewaarde van de ingevoerde variabele gelijk is aan een bepaalde waarde. Roep de functie f opnieuw op met de toets **FUNCTION**  $(\widehat{w})$ :  $(\widehat{w})(\widehat{x})(\widehat{x})(\widehat{x})(\widehat{z})(\widehat{z})$ . Bevestig met de toets  $\omega$  of  $\omega$ . Het rekentoestel geeft aan dat de functiewaarde van f voor  $x =$ 4 niet gelijk is aan 3.

 $\tilde{f}(\tilde{x})=3$ Fout

Het is ook mogelijk om de gelijkheid van twee functiewaarden voor dezelfde vooraf gedefinieerde waarde te verifiëren. Voer de te controleren gelijkheid in door de functies  $\Gamma$  en g op te roepen met de toets **FUNCTION** (fax):

 $(\widehat{f_{(x)}})$   $(\widehat{xx})$   $(\widehat{X})$   $(\widehat{\ })$   $(=)$   $(\widehat{f_{(x)}})$   $(\widehat{\})$   $(\widehat{xx})$   $(\widehat{\})$ . Bevestig met de toets  $(\widehat{0R})$  of  $(\widehat{xx})$ . Het rekentoestel geeft aan dat  $f(4) = g(4)$ .

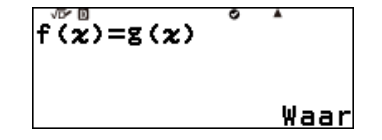

Tot slot kan ook de gelijkheid van de twee functiewaarden voor twee verschillende waarden gecontroleerd worden.

Voer de te controleren gelijkheid in met de gekozen waarde door de  $f(1)=g(7)$ functies f en g op te roepen met de toets **FUNCTION**  $(\widehat{\omega})$ :  $(\mathsf{f}\omega)$   $(\mathsf{EXB})$   $(\mathsf{I})$   $(\mathsf{I})$   $(\mathsf{=})$   $(\mathsf{f}\omega)$   $(\mathsf{V})$   $(\mathsf{EXB})$   $(\mathsf{I})$   $(\mathsf{I})$ Bevestig met de toets  $(0)$  of  $(k)$ . <u>Fout</u> Het rekentoestel geeft aan dat  $f(1) \neq g(7)$ .  $f(2)=g(3)$ Ga nu na of  $f(2) = g(3)$ :  $\mathcal{Q} \mathcal{Q} \mathcal{Q} \mathcal{Q} \mathcal{Q} \mathcal{Q} \mathcal{Q} \mathcal{Q} \mathcal{Q} \mathcal{Q} \mathcal{Q} \mathcal{Q} \mathcal{Q}$ Bevestig met de toets (OR) of (EXE). Het rekentoestel geeft aan dat  $f(2) = g(3)$ . Waarl

# Boost Your Curiosity

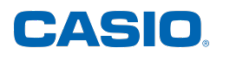

#### **d) Waarden verifiëren in het menu VERGELIJKING**

<span id="page-32-0"></span>Zet de rekenmachine in de verifieermodus. Open het menu **VERGELIJKING** met de toets @ en de pijltjes  $\oslash$ ,  $\oslash$ ,  $\oslash$  en  $\oslash$ .

Druk twee keer op de toets  $\widehat{w}$  of  $\widehat{w}$  om te bevestigen. Kies 2 onbekenden en druk op  $(0)$  of  $(EE)$ .

Opmerking: De verifieermodus kan alleen gebruikt worden met 2 onbekenden.

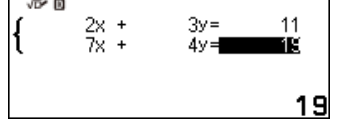

Markeer met de pijltjes  $\widehat{N}$ ,  $\widehat{N}$ ,  $\widehat{N}$  en  $\widehat{N}$  de in te voeren coëfficiënten, voer dan de coëfficiënten in en bevestig elke invoer met  $de$  toets  $\omega$  of  $\omega$ .

Druk op  $\overline{0}$  of  $\overline{(\mathbb{R})}$  om te beëindigen.

Kies een van de volgende opties:

- Oplossing invoeren
- Geen oplossing
- Oneindig aantal oplossingen

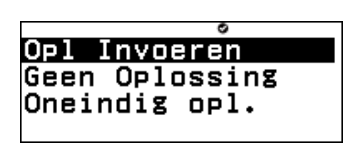

Onbekenden

Onbekenden

Onbekenden

lЭ

lл

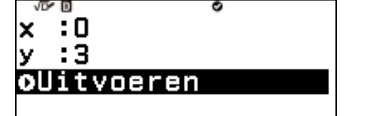

Voer de x − en de y − waarde in die getest moeten worden en druk op  $(OR)$  of  $(ER)$  om te bevestigen.

Als (x,y) geen oplossing van het stelsel is, of als de gekozen optie (hier *Geen oplossing* of *Oneindig oplos*) niet correct is, verschijnt de melding *Fout*. Met *Terug* wordt het vorige scherm opgeroepen, zodat nieuwe waarden ingevoerd kunnen worden. Bevestig met de toets @of  $\widehat{E}$ 

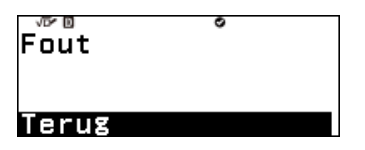

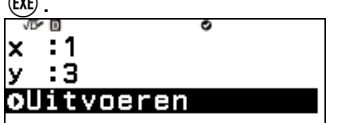

Voer de nieuwe x − en y −waarde die getest moeten worden in en  $druk$  op  $\widehat{ok}$  of  $\widehat{kk}$  om te bevestigen.

Als (x,y) een oplossing is van het ingevoerde stelsel, dan verschijnt de melding *Waar*.

Met *Terug naar vergelijking* kunnen de coëfficiënten van het stelsel gewijzigd worden, met *Opl Bevestigen* worden de x − en de v –waarde opgeslagen. Bevestig met de toets ® of ®.

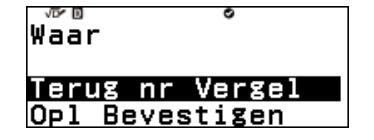

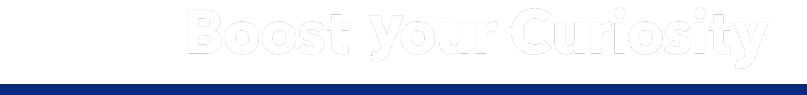